# 部署 **System Center Data Protection Manager 2007**

Microsoft Corporation 發行日期:2007 年 9 月

## 摘要

部署 DPM 2007 提供逐步安裝和設定 DPM 2007 的指示,其中包括簡介 DPM 使用者介面。部署 DPM 2007 也提供 DPM 安裝的故障排除,以及如何維修和解除安裝 DPM 2007 資訊。

本文件中包含的資訊代表 Microsoft Corporation 截至發行日期前,對於討論問題目前所持的看法。 由於 Microsoft 必須因應多變的市場狀況,因此本文件不應該被解釋為 Microsoft 需負擔的承諾, 同時 Microsoft 亦不在發行日期之後保證任何提供之資訊的準確度。

本白皮書僅供作為新聞資訊用途 MICROSOFT 不為此文件中的資訊提供明示、默示或法定的 保證。

遵守所有適用著作權法是使用者的責任。在不限制任何依著作權本得享有之權利,未經 Microsoft Corporation 明確的書面許可,不得為任何目的使用任何形式或方法(電子形式、機械形式、影 印、記錄或其他方式) 複製或傳送本文件的任何部份,也不得將本文件的任何部份儲存或放入檢 索系統。

Microsoft 可能擁有本文件所提及內容中所含之專利權、專利優先權、商標、著作權,或其他智慧 財產權。除非 Microsoft 書面授權合約所明示規定者外,

提供本文件並不授予 貴用戶上述專利權、商標、著作權或其他智慧財產權。

目錄

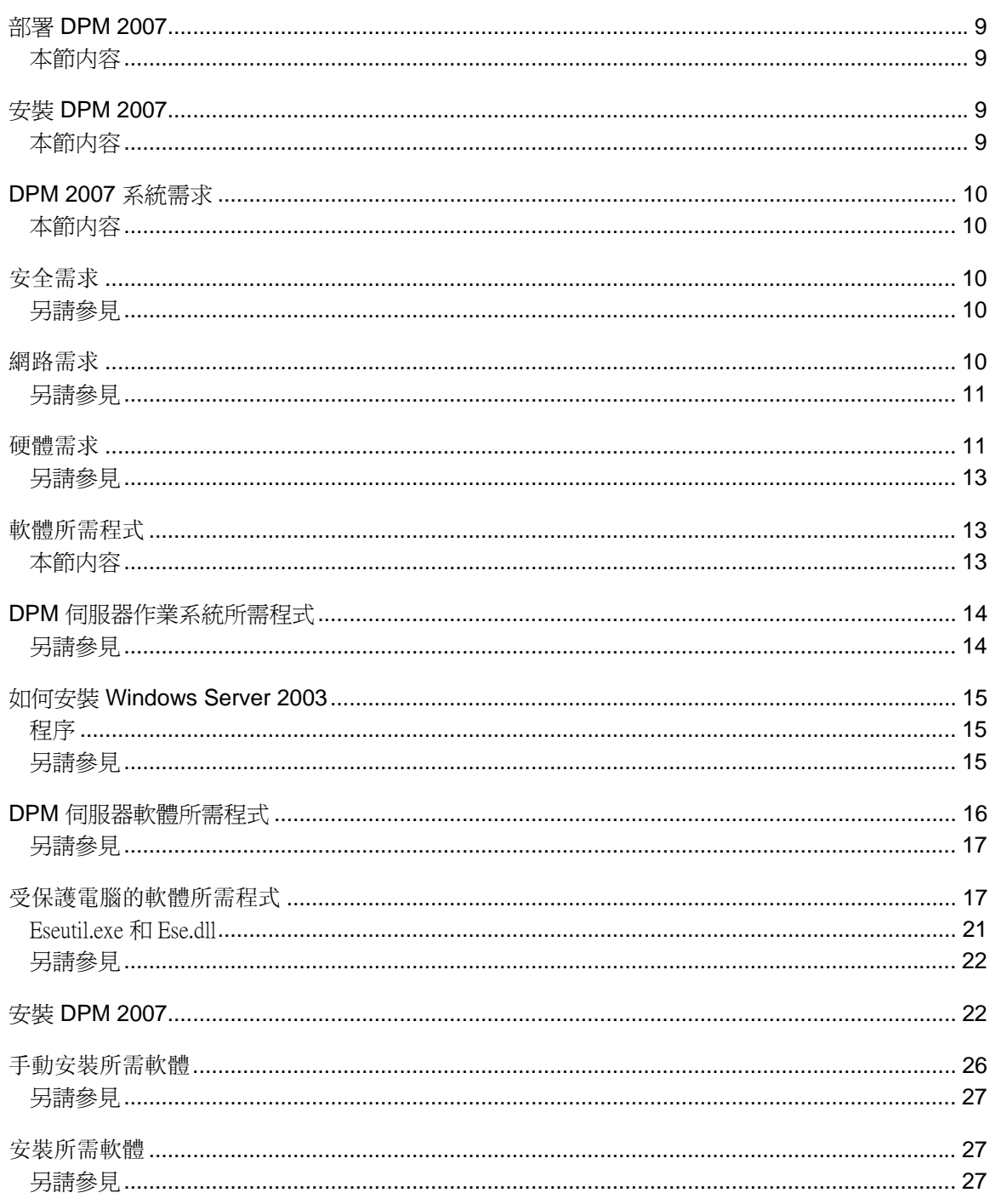

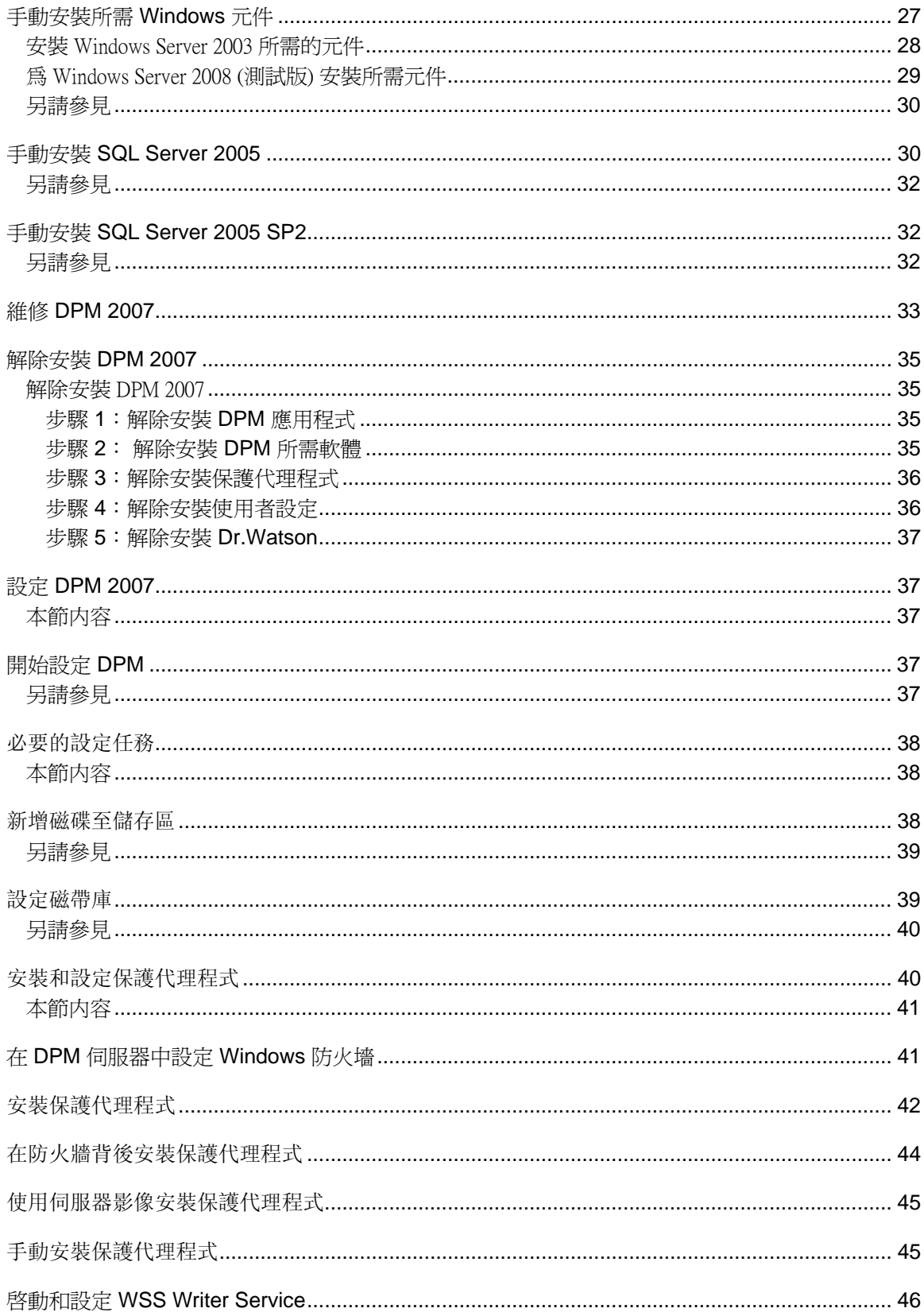

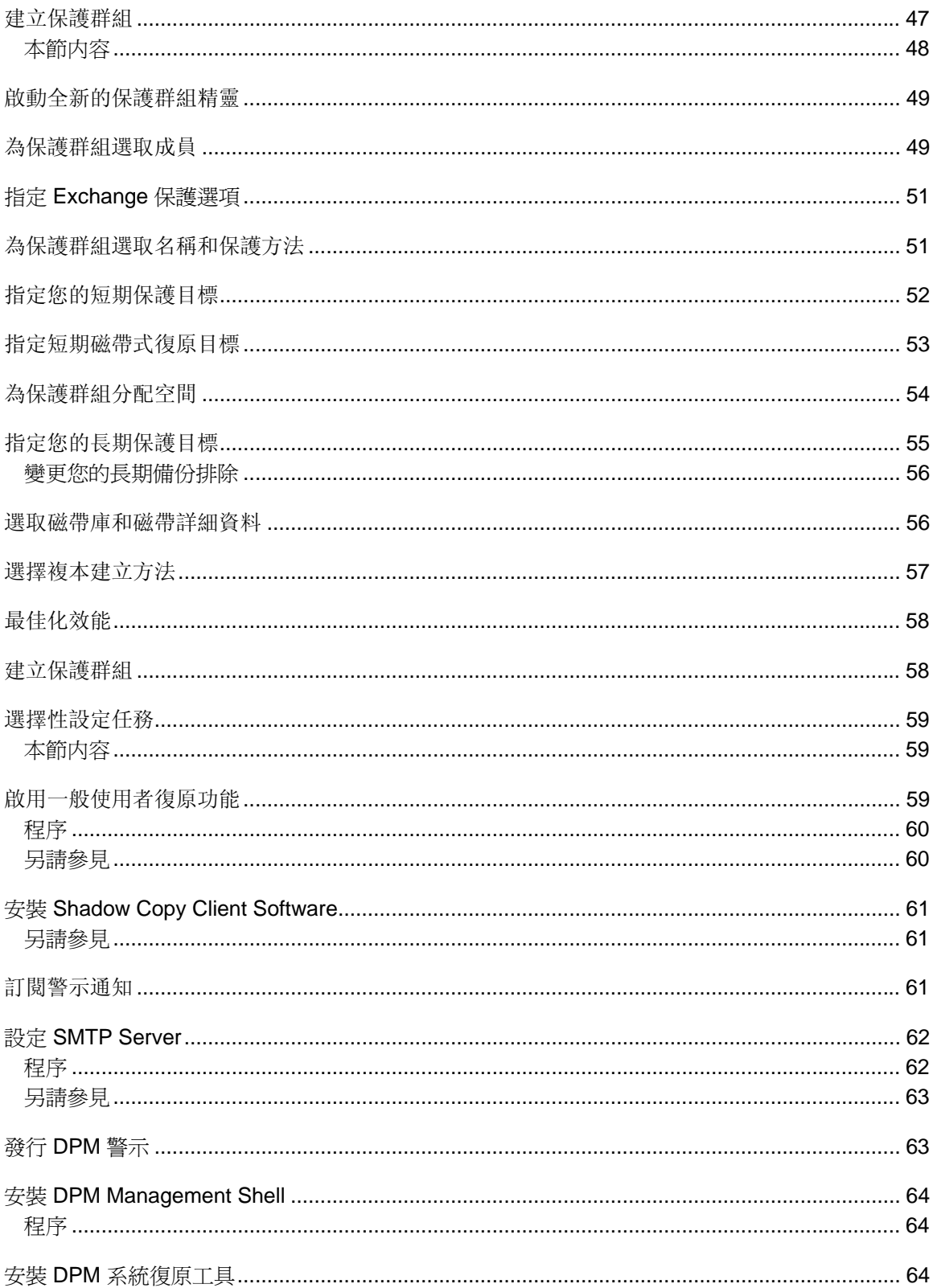

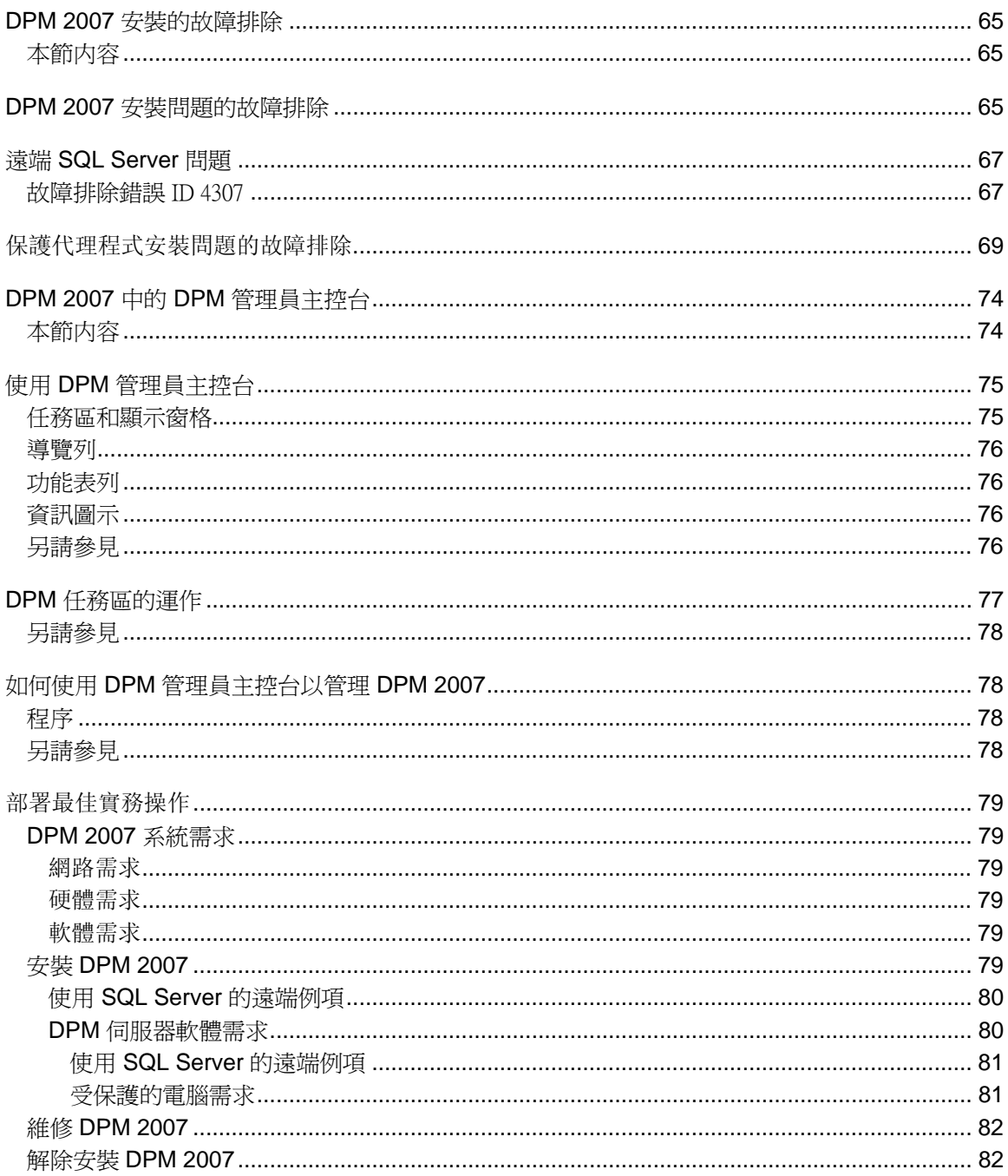

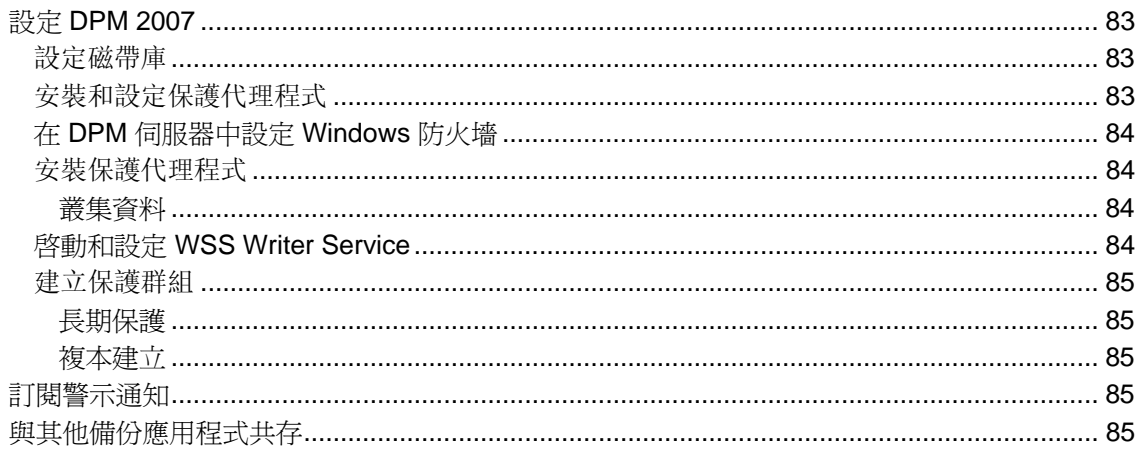

# <span id="page-8-0"></span>部署 **DPM 2007**

本文件涉及 Data Protection Manager 2007 的部署說明。

## 本節内容

[安裝](#page-8-0) [DPM 2007](#page-8-0) [維修](#page-31-0) [DPM 2007](#page-31-0) [解除安裝](#page-34-0) [DPM 2007](#page-34-0) [設定](#page-36-0) [DPM 2007](#page-36-0) [安裝](#page-63-0) [DPM](#page-63-0) [系統復原工具](#page-63-0) [DPM 2007](#page-64-0) [安裝的故障排除](#page-64-0) [DPM 2007](#page-73-0) [中的](#page-73-0) [DPM](#page-73-0) [管理員主控台](#page-73-0) [部署最佳實務操作](#page-78-0)

# 安裝 **DPM 2007**

System Center Data Protection Manager (DPM) 2007 的安裝是由兩個主要任務組成︰安裝 DPM 所需軟體,以及安裝 DPM 應用程式。DPM 安裝精靈將提示您執行指定 DPM 安裝設定的流程,並 自動安裝或提供連結以安裝所需軟體,作為整合式 DPM 安裝流程的一部分。

本節內含下列內容:

- DPM 伺服器的系統需求。
- 安裝 DPM 前之作業系統安裝時指定非預設設定的流程說明。
- 安裝 DPM 的逐步指示。

若想為您的 DPM 安裝使用一個或以上的所需產品之零售副本,或如果自動安裝一個或以上的 DPM 所需軟體產品失敗,您可使用本主題的資訊,手動安裝所需軟體。

# 本節内容

- [DPM 2007](#page-9-0) [系統需求](#page-9-0)
- [安裝](#page-21-0) [DPM 2007](#page-21-0)
- [手動安裝所需軟體](#page-25-0)

# <span id="page-9-0"></span>**DPM 2007** 系統需求

安裝 System Center Data Protection Manager (DPM) 2007 之前,您需要確保它將要保護的 DPM 伺服器、電腦和應用程式能符合網路和安全需求。您也必須確保它們是在受支援的作業系統上執 行,並符合最低硬體要求和軟體所需程式。

DPM 旨在用於專屬和單一目的伺服器上,不可以用在網域控制器或應用程式伺服器上。DPM 伺服 器不能用作Microsoft Operations Manager (MOM) 2005 或 Microsoft System Center Operations Manager 2007 的管理伺服器,但可監督 DPM 伺服器和它於 OM 或 Operations Manager 中保護 的電腦。

本節内容

[安全需求](#page-9-0) [網路需求](#page-9-0) [硬體需求](#page-10-0) [軟體所需程式](#page-12-0)

安全需求

以下是 System Center Data Protection Manager (DPM) 2007 的安全需求:

- 安裝 DPM 2007 之前,您必須作為本機管理員群組成員之一,以網域使用者的身份登入電腦。
- 安裝 DPM 之後,您必須是具備管理員存取權限的網域使用者,以便使用 DPM 管理員主 控台。

另請參見

[硬體需求](#page-10-0) [網路需求](#page-9-0) [軟體所需程式](#page-12-0)

網路需求

以下是 System Center Data Protection Manager (DPM) 2007 的網路需求:

• DPM 伺服器必須部署在 Windows Server 2003 Active Directory 網域內。網域控制器可以執行 Windows Server 2000 、 Windows Server 2003、Windows Server 2003 R2 Server 或 Windows Server 2008 作業系統 (測試版)。

<span id="page-10-0"></span>在 Windows Server 2000 網域控制器上執行的 DPM 2007 不支援下列功能︰

- 保護跨網域的電腦。
- 在 Windows Server 2000 是主要網域控制器的網域中保護 Windows Server 2000 子網域 控制器。
- 保護執行 Exchange Server 2007 的電腦。

在 Windows Server 2000 網域控制器上執行的 DPM 2007 支援在一樹系中的跨網域電腦之保 護,但您必須先建立跨網域的雙向信任關係。若跨網域內沒有雙向信任,您必須為每個網域設 置不同的 DPM 伺服器。DPM 2007 不支援跨樹系的保護。

Active Directory Domain Services 是 Windows Server 2003 架構中的重要元件,為組織提供 專為 分散式計算環境而設計的目錄服務。Active Directory Domain Services 讓組織中央管理和 分享有關網路資源和使用者的資訊,同時也是網路安全的中央授權單位。除了為 Windows 環 境提供完整的目錄服務外,Active Directory Domain Services 是專為分隔、移轉、中央管理和 減少公司需求的目錄數量而設計。

• DPM 伺服器需要持續與受它保護的伺服器和桌面電腦保持連結。

## 註

如果您需要保護廣域網路 (WAN) 的資料,最低的網路頻寬要求為每秒 512 千位元組 (kbps)。

## 另請參見

[硬體需求](#page-10-0) [安全需求](#page-9-0) [軟體所需程式](#page-12-0)

# 硬體需求

System Center Data Protection Manager (DPM) 2007 儲存區的專屬磁碟, 以及專屬於下列的 磁碟:

- 系統檔
- DPM 安裝檔
- DPM 所需軟體
- DPM 資料庫檔

註

您可以將 DPM 安裝在與作業系統相同的磁碟區內,或您可將 DPM 安裝在未包含作業系統 的另一個磁碟區內。但您不可以把 DPM 安裝在專屬於儲存區的*磁碟區*內。它是一組 DPM 伺服器儲存複本的磁碟區,以及保護資料的復原點。

DPM 擁有和管理儲存區內必須是動態的磁碟。為達成 DPM 的目的,*磁碟*的定義是顯示為磁碟管 理中的磁碟之任何磁碟裝置。欲知儲存區支援的磁碟類別資訊,以及如何規劃磁碟的設定,請參閱 [規劃儲存區](http://go.microsoft.com/fwlink/?LinkId=91965) (http://go.microsoft.com/fwlink/?LinkId=91965)。

欲管理您自己的額外磁碟區,DPM 讓您連接或連結自訂磁碟區至您在保護群組中保護的資料來 源。自訂磁碟區可以設置在基本或動態磁碟上。連接至 DPM 伺服器的任何磁碟區都可被選取為自 訂磁碟區,但 DPM 無法管理自訂磁碟區內的空間。請注意,本 DPM 2007 版本不會刪除連接至儲 存區之磁碟中的任何現有磁碟區,因此無法釋放全部的磁碟空間。

### 註

若您需要儲存重要資料,您可使用儲存區域網路中的高效能邏輯單元編號 (LUN),而不是 DPM 管理的儲存區。

下表列出 DPM 伺服器的最低和建議硬體需求。欲知 DPM 伺服器設定的進一步資訊,請參[閱規劃](http://go.microsoft.com/fwlink/?LinkId=91848) [DPM](http://go.microsoft.com/fwlink/?LinkId=91848) [部署](http://go.microsoft.com/fwlink/?LinkId=91848) (http://go.microsoft.com/fwlink/?LinkId=91848)。

## 註

我們建議您將 DPM 安裝在 64 位元電腦中。

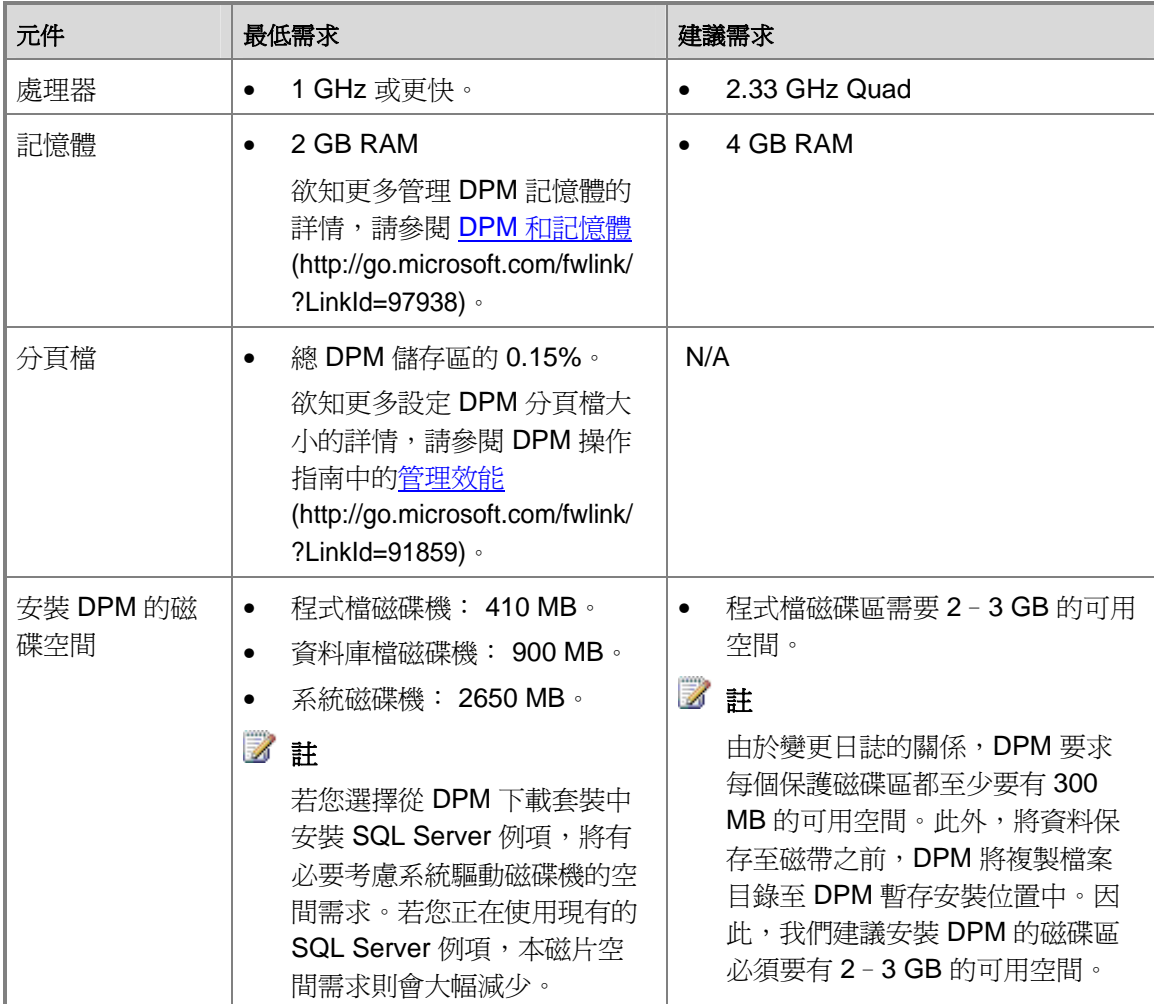

<span id="page-12-0"></span>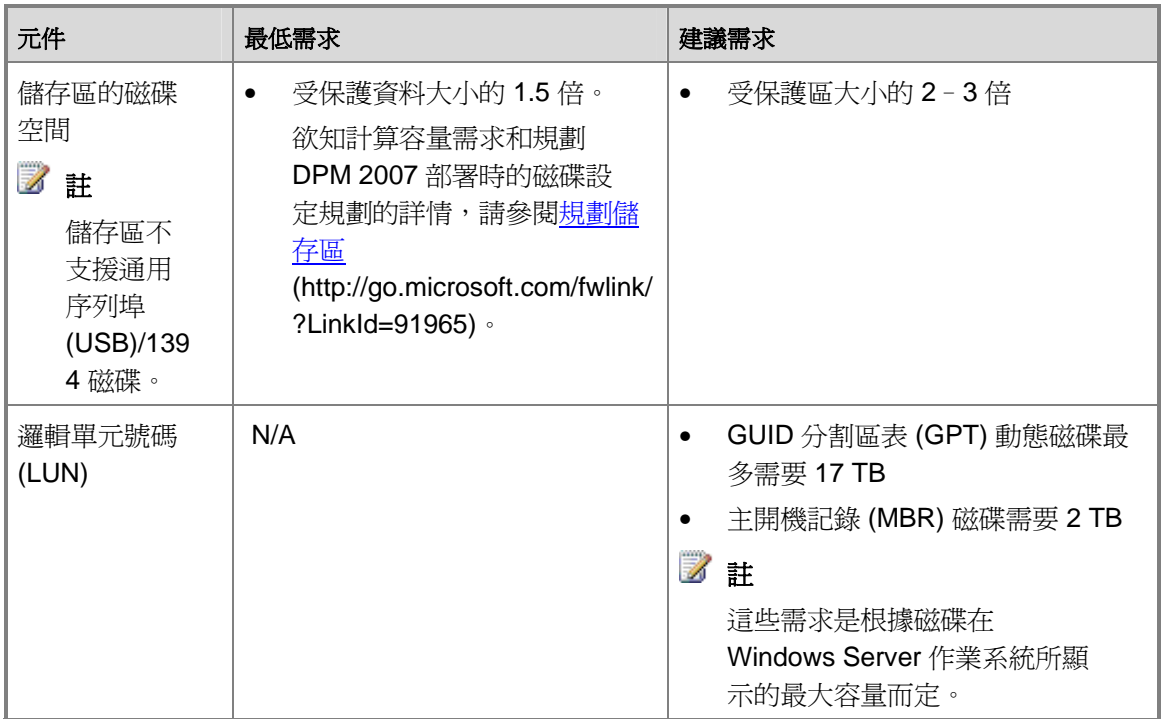

另請參見

[網路需求](#page-9-0) [安全需求](#page-9-0) [軟體所需程式](#page-12-0)

# 軟體所需程式

System Center Data Protection Manager (DPM) 2007 的完整安裝包括 DPM 伺服器作業系統、 DPM 所需軟體和 DPM 應用程式。DPM 所保護的每台電腦都必須符合受保護電腦軟體的需求。

# 本節内容

- [DPM](#page-13-0) [伺服器作業系統所需程式](#page-13-0)
- [DPM](#page-14-0) [伺服器軟體所需程式](#page-14-0)
- [受保護電腦的軟體所需程式](#page-16-0)
- [手動安裝所需軟體](#page-25-0)

# <span id="page-13-0"></span>**DPM** 伺服器作業系統所需程式

將 DPM 安裝在本節所列的作業系統之前,請注意下列事項:

- DPM 一律支援所有標準版與企業版的 DPM 作業系統。
- DPM 支援 32 位元和 x64 位元作業系統。DPM 不支援 ia64-bit 作業系統。
- 在 x86 32 位元作業系統中有磁碟區陰影複製服務 (VSS) 非分頁區限制。若您保護超過 10 TB 資料,DPM 伺服器必須在 64 位元作業系統中執行。此外,由於 VSS 非分頁區儲存區使用是 根據單一磁碟區的大小而定,我們建議您不要在 32 位元作業系統上保護超過 4 TB 資料的單一 磁碟區。

以下為 System Center Data Protection Manager (DPM) 2007 的作業系統需求:

• Windows Server 2003 附 Service Pack 2 (SP2) 或更新版本。

欲下載 Windows Server 2003 的 SP2, 請參閱 [Windows Server 2003 Service Pack 2](http://go.microsoft.com/fwlink/?LinkID=90633) (http://go.microsoft.com/fwlink/?LinkID=90633)。

**<sup>●</sup>** 警告

DPM 旨在用於專屬和單一目的伺服器上,不可以用在網域控制器或應用程式伺 服器上。

- Windows Server 2003 R2 附 SP2。
- Windows Storage Server 2003 附 SP2。

欲取得 Windows Storage Server 2003 的 SP2 或 Windows Storage Server 2003 R2,請聯絡 您的原設備製造商。

• Windows Storage Server 2003 R2 附 SP2。

欲知更多安裝 Windows Server 2003 的詳情,請參[閱如何安裝](#page-14-0) [Windows Server 2003](#page-14-0)。

DPM Management Shell 是一個互動的指令行技術,也在下列作業系統中支援工作架構的指令 碼處理︰

- Windows XP Service Pack 2。
- Windows Vista。
- Windows Server 2003 Service Pack 2 (SP2) 和後續版本。

註

DPM Management Shell 可以安裝在 DPM 伺服器以外的電腦上,讓您能夠在遠端管理多 台 DPM 伺服器。

另請參見

[安全需求](#page-9-0) [網路需求](#page-9-0) [硬體需求](#page-10-0) [軟體所需程式](#page-12-0)

# <span id="page-14-0"></span>如何安裝 **Windows Server 2003**

您必須正確設定 Windows Server 2003 以支援 System Center Data Protection Manager (DPM) 2007 的安裝。若未在您的雷腦內安裝 Windows Server 2003,欲知更多有關購買 和安裝 Windows Server 2003 的詳情,請造訪 [Microsoft Windows Server](http://go.microsoft.com/fwlink/?LinkID=64826) [網站](http://go.microsoft.com/fwlink/?LinkID=64826) (http://go.microsoft.com/fwlink/?LinkID=64826)。

將 Windows Server 2003 安裝在 DPM 伺服器中時執行下列程序,指定非預設設定。

## 程序

### 欲安裝 **Windows Server 2003**

- 1. 當設定提示您格式化 Windows 安裝分割時,選擇 **NTFS** 檔案系統。
- 2. 在 電腦名稱對話方塊中,為 DPM 伺服器鍵入名稱。名稱必須是在 Active Directory 網域 中獨一無二的。
- 3. 在 工作群組或電腦網域對話方塊中,將 DPM 伺服器新增至內含您計劃要保護之電腦的網 域中。

若您已建立跨網域的雙向信任關係,就可在一樹系中跨網域安裝 DPM。若跨網域內沒有雙 向信任,您必須為每個網域設置不同的 DPM 伺服器。DPM 2007 不支援跨樹系的保護。

4. 完成安裝後,套用所有適用的 Windows Server 2003 服務套件和更新,其中包括 Windows Server 2003 Service Pack 2 (SP2)。

所有 Windows 更新都可在 [Microsoft Windows](http://go.microsoft.com/fwlink/?LinkID=451) [更新](http://go.microsoft.com/fwlink/?LinkID=451) (http://go.microsoft.com/fwlink/?LinkID=451) 存取。 Windows Server 2003 SP2 可從 [Windows Server 2003 Service Pack 2](http://go.microsoft.com/fwlink/?LinkID=90633)

(http://go.microsoft.com/fwlink/?LinkID=90633) 存取。

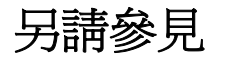

[硬體需求](#page-10-0) [網路需求](#page-9-0) [安全需求](#page-9-0) [軟體所需程式](#page-12-0)

# <span id="page-15-0"></span>**DPM** 伺服器軟體所需程式

The System Center Data Protection Manager (DPM) 伺服器必須是專屬和具單一目的之伺服器, 它不能是網域控制器或應用程式伺服器。DPM 伺服器不能是 Microsoft Operations Manager (MOM) 2005 或 Microsoft System Center Operations Manager 2007 的管理伺服器。

安裝 DPM 之前,您必須安裝以下事項:

• 知識庫文章 940349,「[Windows Server 2003](http://go.microsoft.com/fwlink/?LinkId=99034) [磁碟區陰影複製服務](http://go.microsoft.com/fwlink/?LinkId=99034) [\(VSS\)](http://go.microsoft.com/fwlink/?LinkId=99034) [更新可用性彙總套](http://go.microsoft.com/fwlink/?LinkId=99034) [裝,以解決某些](http://go.microsoft.com/fwlink/?LinkId=99034) [VSS](http://go.microsoft.com/fwlink/?LinkId=99034) [快照問題」](http://go.microsoft.com/fwlink/?LinkId=99034)(http://go.microsoft.com/fwlink/?LinkId=99034)。

### 註

安裝知識庫文章 940349,然後再重新啓動 DPM 伺服器及/或受保護的伺服器後,我們建 議您重新整理 DPM 管理主控台中的保護代理程式。欲重新整理代理程式,在管理任務 區,按一下代理程式標籤,選取電腦,然後在動作窗格中,按一下重新整理資訊。若未重 新整理保護代理程式,畫面可能會顯示錯誤 ID: 31008,因為 DPM 只會每 30 分鐘重新整 理保護代理程式一次。

- Windows PowerShell 1.0 可在 <http://go.microsoft.com/fwlink/?LinkId=87007>存取。
- Windows Server 2008 作業系統上的單一例項儲存 (SIS) (測試版)。欲知更多在 Windows Server 2008 上安裝 SIS 的詳情,請參閱[手動安裝所需](#page-26-0) [Windows](#page-26-0) [元件。](#page-26-0)

欲手動安裝所需軟體,您必須遵[循手動安裝所需軟體中](#page-25-0)所詳述的步驟。

以下是 DPM 設定,在安裝 DPM 應用程式前所安裝的 DPM 伺服器所需軟體:

● 在 Windows Server 2003 Service Pack 2 (SP2) 伺服器上的 Windows Deployment Services (WDS)。

- 或 -

在 Windows Storage Server 2003 R2 上的 SIS。

註

若未安裝 WDS 和 SIS,安裝過程中,DPM 設定將提示您執行 Microsoft Windows Server 2003 產品光碟。

- Microsoft.NET Framework 2.0
- 為 Windows Server 2003 而設的 Internet Information Services (IIS) 6.0。(依預設, IIS 6.0 並 未安裝在 Windows Server 2003 上。)
- 爲 Windows Server 2008 而設的 IIS 7.0 (測試版)。(依預設,IIS 7.0 並未安裝在 Windows Server 2008 上。若在安裝 SQL Server 2005 前並未安裝 IIS, SQL Server 將不會安裝 SQL Server Reporting Services。)

### **<sup>①</sup>警告**

本版本的 DPM 2007 不支援在生產環境中安裝 Windows Server 2008。

<span id="page-16-0"></span>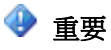

除了 IIS 7.0 安裝的預設元件外, DPM 要求安裝所有 IIS 7.0 元件。欲知詳情,請參閱 [手動安裝所需軟體中](#page-25-0)的「安裝 Windows Server 2008 的所需元件」。

• Microsoft SQL Server 2005 Workstation 元件。

您可為您的 DPM 資料庫使用現有的遠端 SQL Server 例項。若您選擇使用 SQL Server 遠端例 項,您必須安裝 **sqlprep.msi**。

欲在遠端電腦中使用 **SQL Server** 例項,請執行 **sqlprep.msi**,此程式位於 **DPM2007\msi\SQLprep** 資料夾的 DPM 產品 DVD內。

確認您將用來執行 SQL Server 服務和 SQL Server Agent 服務的使用者帳戶已讀取和執行 SQL Server 安裝位置的許可。

註

遠端的 SQL Server 例項不可以位於正在以網域控制器形式執行的電腦中。

• Microsoft SQL Server 2005 附 Reporting Services。

若 SQL Server Reporting Services 並未安裝在遠端 SQL Server 中, DPM 設定將使用該 Reporting Service。若 SQL Server Reporting Services 並未安裝在執行 SQL Server 的遠端電 腦中,您必須安裝並設定執行 SQL Server 的遠端電腦上的服務。

註

DPM 2007 內含 SQL Server 2005 的標準版。

• Microsoft SQL Server 2005 Service Pack 2。

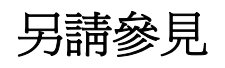

[硬體需求](#page-10-0) [網路需求](#page-9-0) [安全需求](#page-9-0)

# 受保護電腦的軟體所需程式

System Center Data Protection Manager (DPM) 2007 所保護的每台電腦都必須符合下表所列的需 求。受保護的磁碟區必須格式化為 NTFS 檔案系統。DPM 無法保護 FAT 或 FAT32 格式的磁碟 區。此外,磁碟區也最少要有 1 GB,以便 DPM 提供保護。DPM 使用磁碟區陰影複製服務 (VSS) 來建立受保護資料的快照,若磁碟區的大小是大於或等於 1 GB,VSS 才會建立快照。 在您即將要保護的電腦上安裝保護代理程式之前,您必須套用hotfix 940349。欲知詳情,請參閱 Microsoft 知識庫文章 940349,「[Windows Server 2003](http://go.microsoft.com/fwlink/?LinkId=99034) [磁碟區陰影複製服務](http://go.microsoft.com/fwlink/?LinkId=99034) [\(VSS\)](http://go.microsoft.com/fwlink/?LinkId=99034) [更新可用性](http://go.microsoft.com/fwlink/?LinkId=99034) [彙總套裝,以解決某些](http://go.microsoft.com/fwlink/?LinkId=99034) [VSS](http://go.microsoft.com/fwlink/?LinkId=99034) [快照問題」](http://go.microsoft.com/fwlink/?LinkId=99034)(http://go.microsoft.com/fwlink/?LinkId=99034)。

## 註

安裝知識庫文章 940349,然後再重新啓動 DPM 伺服器及/或受保護的伺服器後,我們建 議您重新整理 DPM 管理主控台中的保護代理程式。欲重新整理代理程式,在管理任務 區,按一下代理程式標籤,選取電腦,然後在動作窗格中,按一下重新整理資訊。若未重 新整理保護代理程式,畫面可能會顯示錯誤 ID: 31008, 因為 DPM 只會每 30 分鐘重新整 理保護代理程式一次。

### 受保護的電腦需求

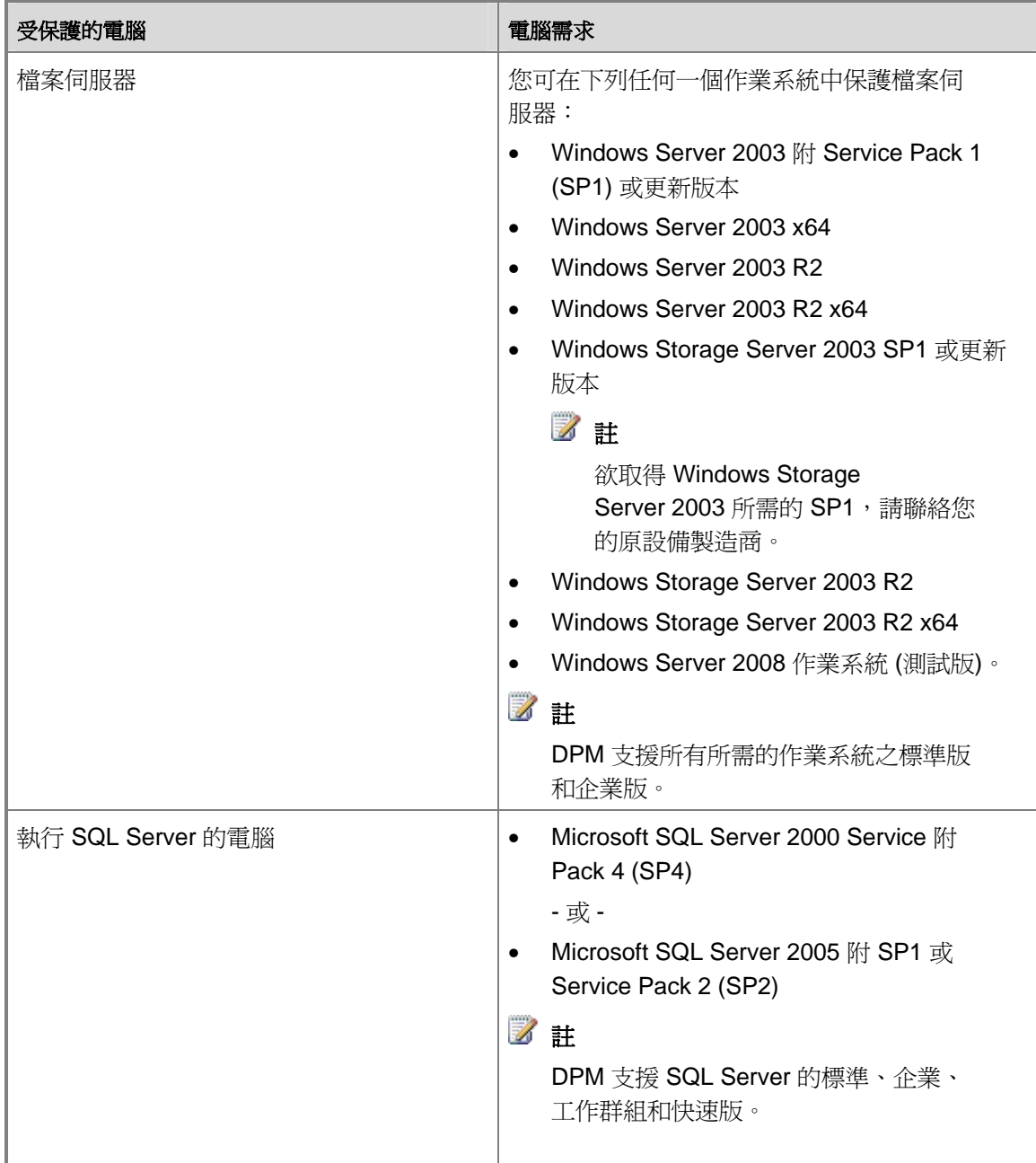

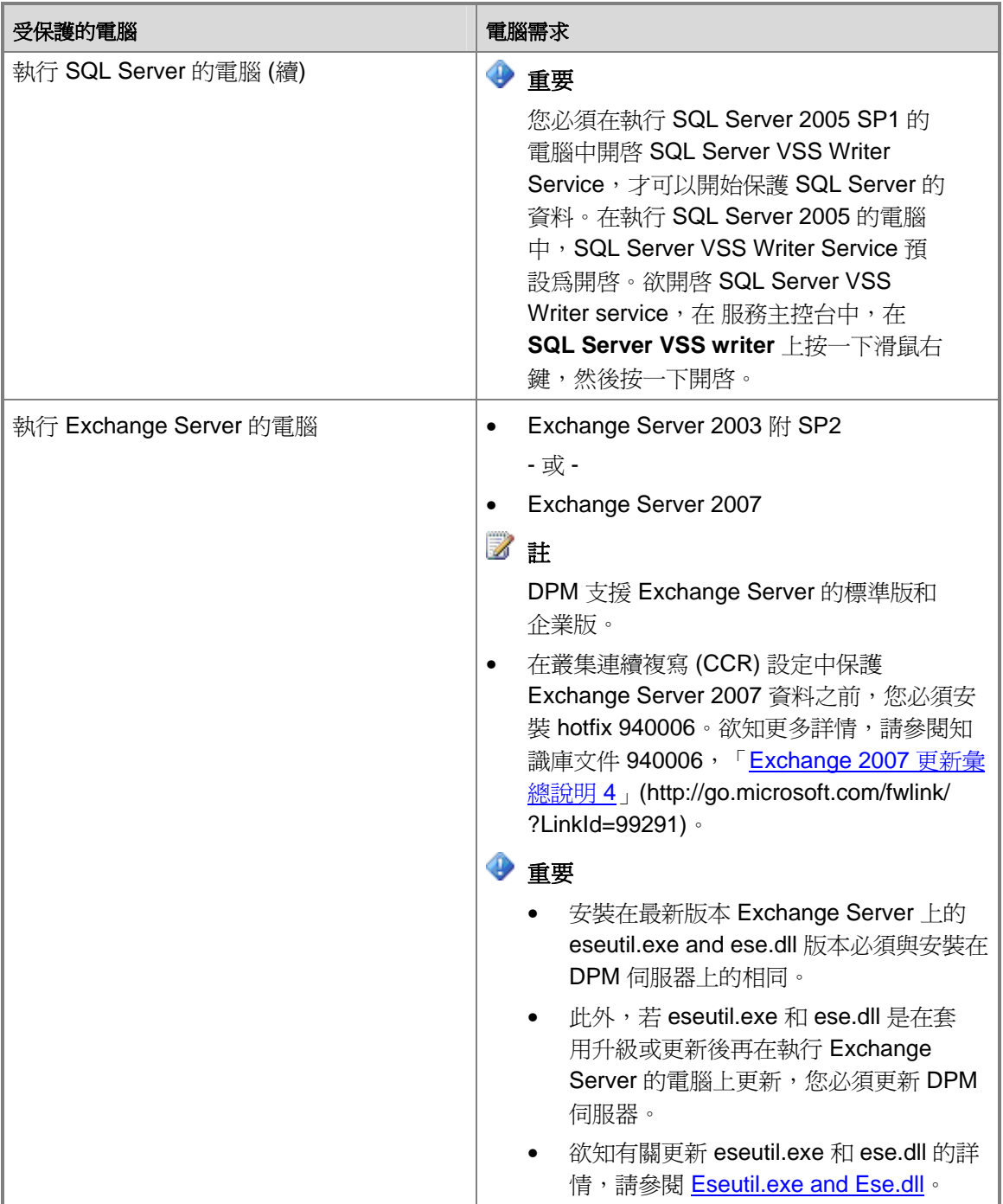

<span id="page-19-0"></span>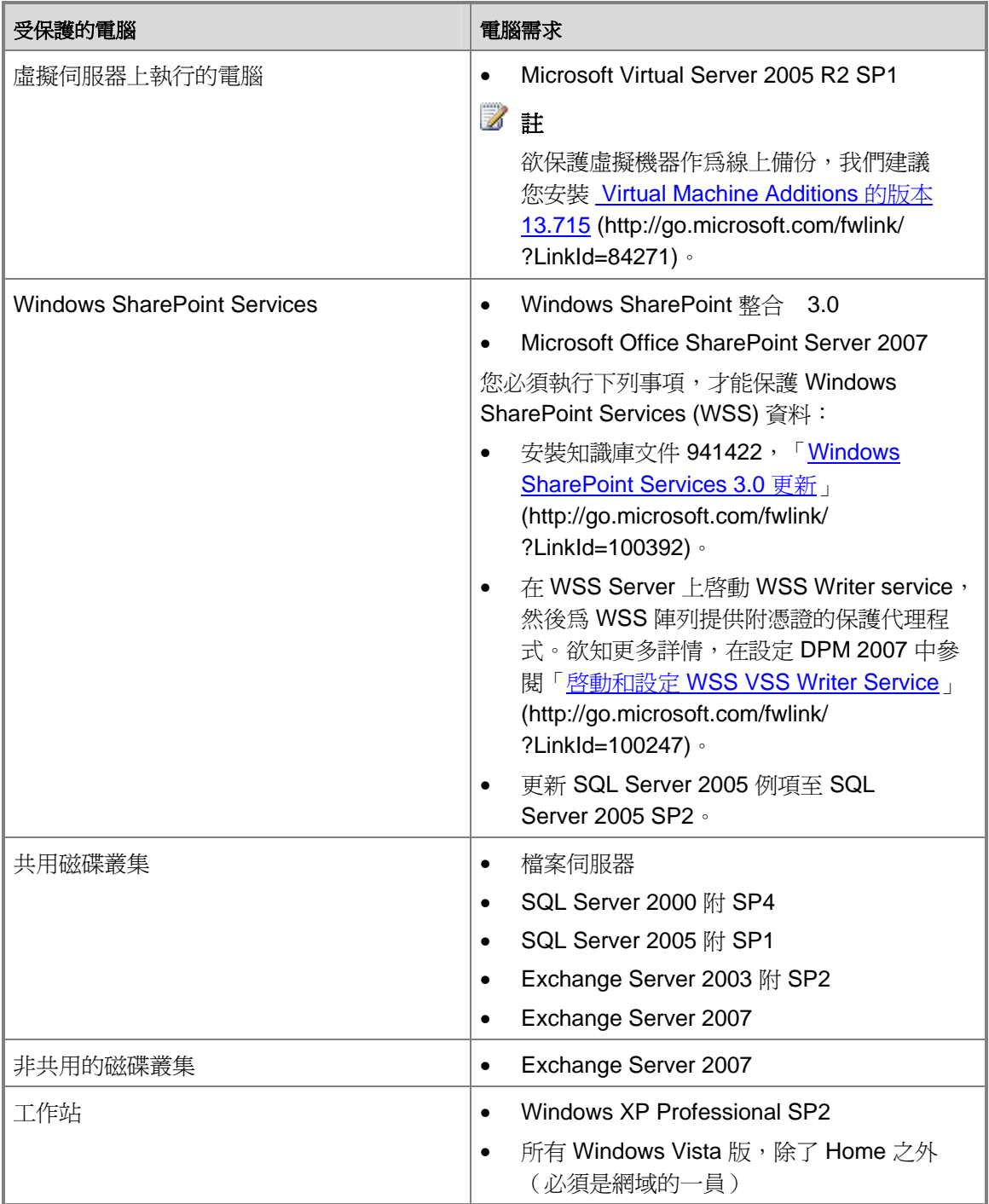

# <span id="page-20-0"></span>Eseutil.exe 和 Ese.dll

安裝在執行最新版 Exchange Server 的電腦上的 Exchange Server Database Utilities (eseutil.exe) 和 ese.dll 必須與安裝在 DPM 伺服器上的版本相同。例如,若您要保護 Exchange Server 2003 SP2 、Exchange Server 2007 和 Exchange Server 2007 SP1,您必須從執行 Exchange Server 2007 SP1的電腦將 eseutil.exe and ese.dll 複製至 DPM 伺服器。

以下情景決定了您必須安裝在 DPM 伺服器中 **<**磁碟機代號**>:\Program Files\Microsoft DPM\DPM** 資料夾的 eseutil.exe 和 ese.dll 的版本。

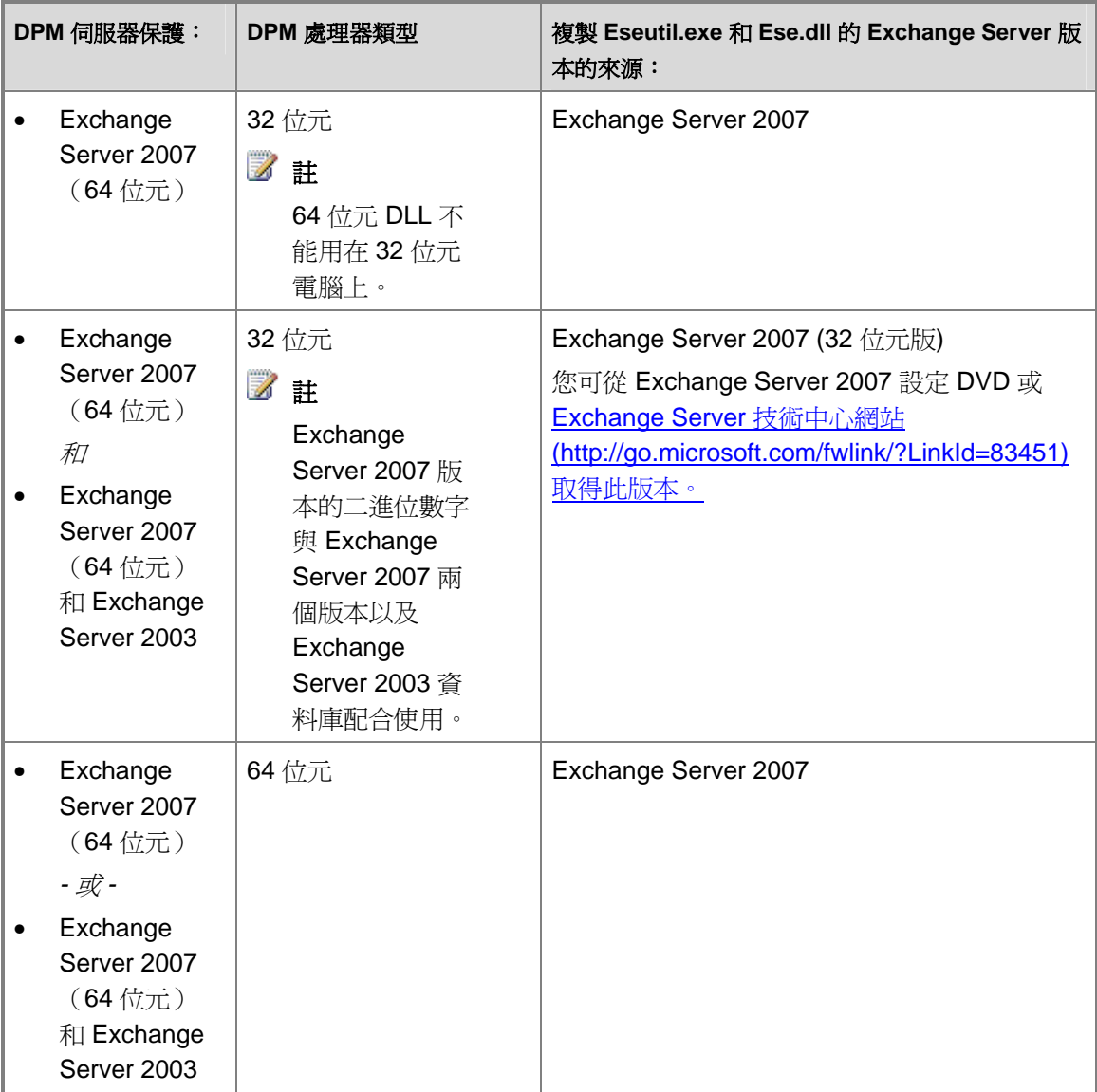

### 決定 **eseutil.exe** 和 **ese.dll** 版本的情景

<span id="page-21-0"></span>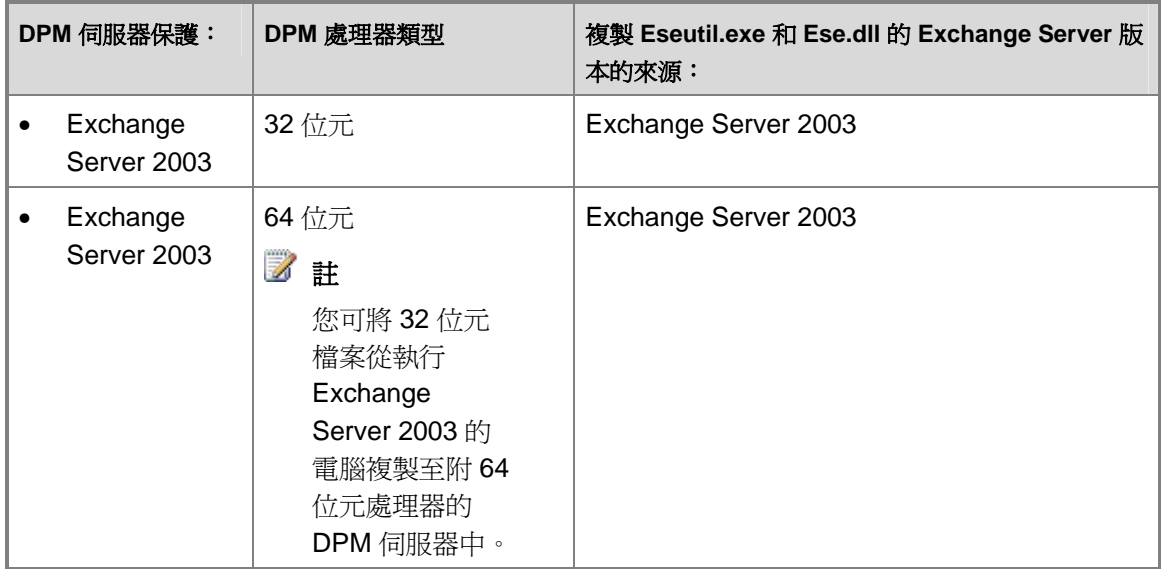

## 另請參見

[硬體需求](#page-10-0) [網路需求](#page-9-0) [安全需求](#page-9-0) [軟體所需程式](#page-12-0)

# 安裝 **DPM 2007**

System Center Data Protection Manager (DPM) 2007 安裝涉及安裝 DPM 所需軟體和 DPM 應用 程式。DPM 安裝精靈將引導您執行指定 DPM 安裝設定的流程,並自動安裝或提供連結以安裝所 需軟體,作為整合式 DPM 安裝流程的一部分。在整個安裝流程中,DPM 設定提供安裝進度的 狀態。

## 重要

DPM 2007 要求全新安裝 DPM。安裝 DPM 2007 之前,您必須先解除安裝 System Center Data Protection Manager 2006 (DPM 2006) 及與其有關的所需軟體, 以及任何先 前版本的 DPM。基於 DPM 2006 和 DPM 2007 的架構差異,您不可以直接將執行 DPM 2006 的電腦升級為 DPM 2007。但是,DPM 2007 內含升級工具,讓您移轉 DPM 2006 保護群組設定至 DPM 2007。欲知更多將 DPM 2006 升級至 DPM 2007 的詳 情, 請參閱<u>將 [DPM 2006](http://go.microsoft.com/fwlink/?LinkId=66737) [升級至](http://go.microsoft.com/fwlink/?LinkId=66737) DPM 2007</u> (http://go.microsoft.com/fwlink/ ?LinkId=66737)。

在執行 Windows Server 2003 作業系統的電腦上,若尙未安裝 Internet Information Services (IIS) 6.0 和單一例項儲存 (SIS),DPM 設定將在安裝過程中提示您執行 DPM 產品 DVD。依預設, 在您安裝 Windows Server 2003 之後, Windows Server 2003 不會安裝 IIS 或 SIS。若您在 Windows Storage Server 上安裝 DPM, 預設中將安裝 SIS。

### 註

本版本的 DPM 2007 不支援在生產環境中安裝 Windows Server 2008 作業系統 (測試版)。

DPM 設定精靈是專為從 DPM 產品 DVD 安裝 DPM 所需軟體而設計。若想為您的 DPM 安裝使用 一個或以上的所需產品之零售副本,在啓動 DPM 設定精靈前,手動安裝產品。欲知更多有關所需 軟體的安裝設定,請參[閱手動安裝所需軟體](#page-25-0)。

您可從 DPM 產品 DVD 或您將 DPM 產品DVD 內容複製到其上的網路共享中安裝 DPM 和其所需 軟體。欲從網路共享安裝,共享必須複製完全與 DPM 產品 DVD 相同的目錄結構。僅在共享網路 是由可靠網站代管的情況下,方可從共享網路安裝 DPM。

### 重要

若選擇從共享資料夾安裝 DPM 或其所需軟體產品,DPM 設定將新增共享資料夾的通用命 名慣例 (UNC) 至網際網路近端內部網路安全區,掌握安裝所需時間。

## 註

您不可以將 DPM 2007 安裝在執行 Exchange Server 的同一台電腦上。

DPM 支援 32 位元和 x64 位元作業系統。您只可以將 DPM 32 位元版本安裝在 32 位元的作業系統 中,而 DPM 64 位元版本也只可以安裝在 x64 位元的作業系統上。

安裝 DPM 2007 之前,DPM 設定將停止抽取式儲存裝置。

#### 欲安裝 **DPM**

- 1. 使用屬於本機管理員群組成員的網域帳號,登入 DPM 伺服器。
- 2. 將 DPM 產品 DVD 插入 DVD-ROM 磁碟機中。若 DPM 設定精靈未自動啓動,連按兩下根 目錄中的 **Setup.exe**。

- 或 -

若您是從網路共享中安裝 DPM,導航至安裝共享,然後連按兩下根目錄中的 **Setup.exe**。

- 3. 在 **Microsoft System Center Data Protection Manager 2007** 畫面中,按一下安裝 **Data Protection Manager**。
- 4. 在 **Microsoft** 軟體授權條款 頁中,檢閱授權合約。若接受條款,按一下我接受授權條款與 條件,然後按一下確定。

您可以把授權合約複製至類似 Notepad 的文字編輯器中,以供列印。完成安裝後,您可在 DPM 管理員主控台中按一下導覽列上的產品資訊圖示,存取授權合約。

註

若未安裝 Microsoft .NET Framework 2.0,則 DPM 將安裝此應用程式。

5. 在歡迎螢幕上,按一下下一步。 DPM針對所有必要的硬體和軟體,開始進行所需的檢查。

- 6. 在所需檢查頁,等待 DPM 設定檢查系統,確定其已符合軟體和硬體需求。
	- 若已存在所有必要的元件,DPM 設定將顯示確認通知。按一下下一步以繼續進 行操作。
	- 若缺少或未符合一個或以上所需或交易元件,設定將顯示警告或錯誤訊息。 警告。說明缺少或未符合一個建議元件。檢閱警告訊息並決定要現在解決問題或繼續 安裝。若選擇繼續安裝,請計劃及早解決問題。 錯誤。說明缺少或未符合一個必要的元件。繼續安裝前,您必須解決錯誤。
- 7. 在產品註冊百中,輸入您的註冊資訊。在保護代理程式授權童節中,淮行下列事項:
	- a. 在標準授權方格內,鍵入您已購買的授權數量,授權保護檔案資源和系統狀態。
	- b. 在企業授權方格內,鍵入您已購買的授權數量,授權保護檔案和應用程式資源。

### 註

若您在設定 DPM 後另行購買更多授權,或從一個 DPM 伺服器將授權重新配 置到另一個 DPM 伺服器上,您可為每個位於 DPM 管理員主控台的 DPM 伺 服器更新適用的授權數量。欲知更多更新代理程式授權的詳情,請參閱 DPM 2007 說明中的「如何更新 DPM 授權資訊」。

8. 在安裝設定頁,在 **DPM**程式檔區內,接受預算資料夾或按一下變更,瀏覽您想安裝 DPM 的資料夾。

您可僅在本機磁碟機中安裝 DPM,但您不可以將它安裝在唯讀資料夾、隱藏資料夾,或直 接安裝在類似文件和設定,或程式檔的本機 Windows 資料夾內。(但您可以將 DPM 安裝 在程式檔資料夾的子資料夾內。)

### 重要

安裝分割必須利用 NTFS 檔案系統來進行格式化。欲簡化系統分割失敗的復原過 程,把 DPM 安裝在於系統分割不同的分割區內。

9. 在安裝設定頁,在 **SQL Server** 設定區內,指出您是否希望從 DPM 產品DVD 安裝 Microsoft SQL Server 的 MS\$DPM2007\$ 例項,或已存在的本機或遠端 SQL Server 例 項。欲知如何安裝 SQL Server 遠端例項的詳細說明,請參閱[手動安裝](http://go.microsoft.com/fwlink/?LinkId=102396) [SQL Server 2005](http://go.microsoft.com/fwlink/?LinkId=102396) (http://go.microsoft.com/fwlink/?LinkId=102396)。

欲使用已存在的 MS\$DPM2007\$ 例項, 選取專屬的例項選項, 以便使用安裝在 DPM 內的 SQL Server 例項。欲使用本機以外的 MS\$DPM2007\$ 例項,在 **SQL Server** 設定頁中, 選取不同的SQL Server 2005 例項。

若您利用 DPM 安裝使用 SQL Server 現有的例項,請注意下列事項:

- 遠端的 SQL Server 例項不可以位於正在以網域控制器形式執行的電腦中。
- —執行 SQL Server 的電腦和 DPM 伺服器必須位於相同的網域。
- DPM 設定建立 DPMDBReaders\$<DPM 伺服器名稱> 和 DPMDBAdministrators\$<DPM 伺服器名稱> SQL Server 遠端例項上的本機群組。 DPM 管理員必須新增至這些群組,以使用 SQL Server 遠端例項。
- Server 遠端例項必須執行 IIS 6.0 和 SQL Server 2005 標準或企業版附 SP2,其中包 括 SQL Server Database Engine 和 Reporting services 元件。

我們建議您在遠端的 SQL Server 例項中使用下列設定:

- 預設的故障稽核設定。
- 預設的 Windows 驗證模式。
- 在 **sa** 帳戶中指定強密碼。
- 啟用密碼原則檢查。
- 只安裝 SQL Server Database Engine 和 Reporting Services 元件。
- 使用「最低權限使用者帳戶」來執行 SQL Server。
- 10. 在安裝設定頁中,空間需求區顯示指定目的地磁碟機的可用空間。若您選擇變更安裝資料 夾,確認所選取的磁碟機擁有足夠的空間,以便執行安裝。以下為 DPM 伺服器的最低硬 體需求︰

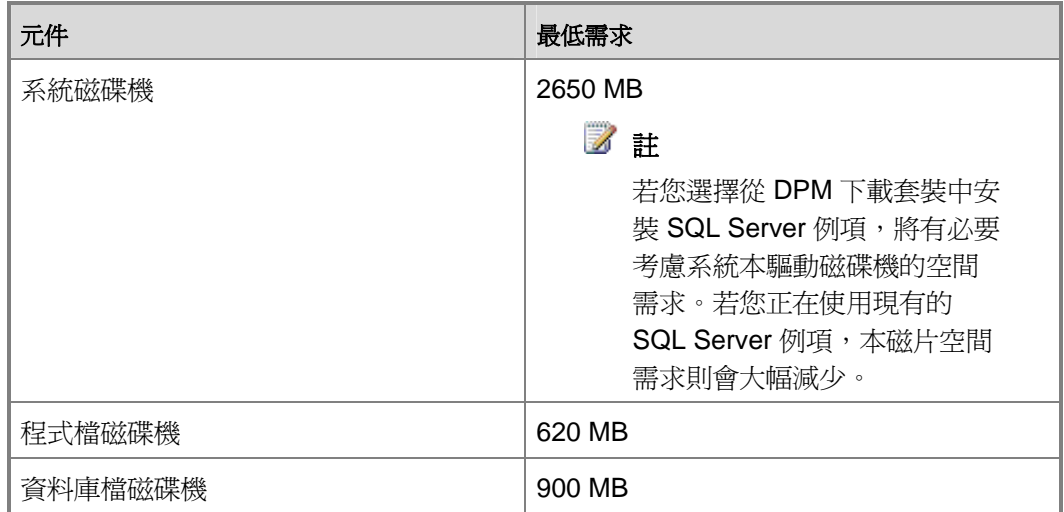

若您選擇使用現有的 SQL Server 例項,而不是從 DPM 產品 DVD 安裝,畫面將顯示 **SQL Server** 設定頁面。

• 在 **SQL Server** 例項方格中,鍵入您希望使用的 SQL Server 之現有例項的名稱和適當 的管理員憑證,然後按一下下一步。

### 註

若 SQL Server Reporting Services 並未安裝在遠端 SQL Server 中, DPM 設 定將使用該 Reporting Service。若 SQL Server Reporting Services 並未安裝 在執行 SQL Server 的遠端電腦上, 在繼續進行 DPM 設定前, 您必須將服務 安裝並設定在執行 SQL Server 的遠端電腦上。

11. 在安全設定頁中,為受限制的 MICROSOFT\$DPM\$Acct 和 DPMR\$<電腦名稱> 本機使用 者帳戶指定並確認強密碼,然後按一下下一步。

為達成安全目的, DPM 在 MICROSOFT\$DPM\$Acct account 下執行 SQL Server 和 SQL Server Agent 服務,也就是 DPM 設定在 DPM 安裝時所建立的帳戶。為了得以安全建立 報告,DPM 建立了 DPMR\$<computer name> 帳戶。

<span id="page-25-0"></span>具體而言,強密碼的定義是一組最少包含 6 個字元的密碼,其中不含所有或部份的使用者 帳戶名稱,並內含下列 4 類字元的其中 3 類︰大楷字元、小楷字元、基本的 10 個數字和 符號 (例如︰ !、 @、 #)。

註

您為這些帳戶指定的密碼尚未到期。

- 12. 在事前同意 **Microsoft Update** 頁中,指定您是否希望註冊使用 Microsoft Update 服務, 然後按一下下一步。 您可以在安裝 DPM 2007 之後,隨時變更您的事前同意 Microsoft Update 決定。欲變更您 的事前同意 [Microsoft Update](http://go.microsoft.com/fwlink/?LinkId=74122) 決定,請參閱 Microsoft Update [網站](http://go.microsoft.com/fwlink/?LinkId=74122) (http://go.microsoft.com/fwlink/?LinkId=74122)。
- 13. 在客戶體驗改善計畫頁中, 指定您是否想要加入客戶體驗改善計畫 (CEIP), 然後按一下下 一步。
- 14. 在設定摘要頁中,檢閱安裝設定的摘要。欲使用指定的設定來安裝 DPM,按一下安裝。欲 變更設定,按一下上一步。

完成安裝後,安裝頁將顯示安裝狀態。

15. 按一下關閉,然後重新啓動電腦,以合併所有 DPM 設定所進行的變更。

註

必需重新啓動電腦,以便載入 DPM 用來追蹤和傳送 DPM 和受其保護電腦,或主要和 次要 DPM 伺服器之間的區塊層級變更。

# 手動安裝所需軟體

若想為您的 System Center Data Protection Manager (DPM) 2007 安裝使用一個或以上的所需產 品之零售副本,或如果自動安裝一個或以上的 DPM 所需軟體產品失敗,您可手動安裝所需產品。 若您正在使用 DPM 產品 DVD 安裝所需產品,請按本節說明而行。若您正在使用產品的零售副本 安裝所需產品,請按照說明的設定資訊而行,正確設定 DPM 的軟體。 安裝 DPM 之前,您必須按照下列順序安裝下列軟體:

- [安裝所需軟體](#page-26-0)
- [手動安裝所需](#page-26-0) [Windows](#page-26-0) [元件](#page-26-0)
- [手動安裝](#page-29-0) [SQL Server 2005](#page-29-0)
- [手動安裝](#page-31-0) [SQL Server 2005 SP2](#page-31-0)

<span id="page-26-0"></span>另請參見

[硬體需求](#page-10-0) [網路需求](#page-9-0) [安全需求](#page-9-0) [軟體所需程式](#page-12-0)

# 安裝所需軟體

安裝所需 Windows 元件和 Microsoft SQL Server 2005 之前,您必須安裝 Windows PowerShell 1.0, 存取來源:<http://go.microsoft.com/fwlink/?LinkId=87007>。

在您即將要保護的電腦上安裝保護代理程式之前,您必須套用 hotfix 940349。欲知詳情,請參閱 Microsoft 知識庫文章 940349, 「[Windows Server 2003](http://go.microsoft.com/fwlink/?LinkId=99034) [磁碟區陰影複製服務](http://go.microsoft.com/fwlink/?LinkId=99034) [\(VSS\)](http://go.microsoft.com/fwlink/?LinkId=99034) [更新可用性](http://go.microsoft.com/fwlink/?LinkId=99034) [彙總套裝,以解決某些](http://go.microsoft.com/fwlink/?LinkId=99034) [VSS](http://go.microsoft.com/fwlink/?LinkId=99034) [快照問題」](http://go.microsoft.com/fwlink/?LinkId=99034)(http://go.microsoft.com/fwlink/?LinkId=99034)。

### 註

安裝知識庫文章 940349 後重新啓動受保護伺服器,我們建議您重新整理 DPM 管理主控 台中的保護代理程式。欲重新整理代理程式,在管理任務區,按一下代理程式標籤,選取 電腦,然後在動作窗格中,按一下重新整理資訊。若未重新整理保護代理程式,書面可能 會顯示錯誤 ID: 31008,因為 DPM 只會每 30 分鐘重新整理保護代理程式一次。

# 另請參見

[硬體需求](#page-10-0) [網路需求](#page-9-0) [安全需求](#page-9-0) [軟體所需程式](#page-12-0)

# 手動安裝所需 **Windows** 元件

安裝 Microsoft SQL Server 2005 之前,您必須安裝所需的 Windows 元件。

本主題內含安裝 Windows Server 2003 元件和 Windows Server 2008 作業系統 (測試版) 元件的程 序。在 Windows Server 2008 安裝 Windows 元件的程序與您安裝 Windows Server 2003 的程序 大不相同。

## <span id="page-27-0"></span>安裝 **Windows Server 2003** 所需的元件

以下是所需的 Windows Server 2003 元件︰

- ASP.NET.
- Network COM+ access。
- 爲 Windows Server 2003 而設的 Internet Information Services (IIS) 6.0。(依預設,IIS 6.0 並 未安裝在 Windows Server 2003 上。)

## 註

若您在安裝 SQL Server 2005 之前尙未安裝 SQL, SQL Server 將不會安裝 SQL Server Reporting Services。

● 在 Windows Server 2003 Service Pack 2 (SP2) 伺服器上的 Windows Deployment Services (WDS)。

- 或 -

Windows Storage Server R2 上的單一例項儲存 (SIS)。

### 欲安裝 **Windows Server 2003** 元件

- 1. 在控制台中,選取新增或移除程式。
- 2. 在新增或移除程式對話方塊中,按一下新增或移除 **Windows** 元件。
- 3. 在 **Windows** 元件精靈中,選取應用程式伺服器,然後按一下詳細資料。
- 4. 在應用程式伺服器對話方塊中,選取 **ASP.NET**,選取 **Internet Information Services (IIS**),然後按一下確定。
- 5. 若您是將 DPM 安裝在 Windows Server 2003 SP2 伺服器中,在 **Windows** 元件精靈中, 選取 **Windows Deployment Services**。

- 或 -

若您是將 DPM 安裝在 Windows Storage Server R2 中,選取其他網路檔案和列印服務, 按一下詳細資料,按一下單一例項儲存,然後按一下確定。

- 6. 在 **Windows**元件精靈中,按一下下一步。
- 7. 完成安裝後,按一下完成。

## <span id="page-28-0"></span>為 **Windows Server 2008** (測試版) 安裝所需元件

以下是 Windows Server 2008 所需的工具和工作站:

- PowerShell 1.0 安裝 IIS 7.0 之前,您必須安裝 Windows PowerShell 1.0。
- 為 Windows Server 2008 作業系統 (測試版) 而設的 IIS 7.0。(依預設, IIS 7.0 並未安裝在 Windows Server 2008 上。)

### 註

若您在安裝 SQL Server 2005 之前尙未安裝 SQL, SQL Server 將不會安裝 SQL Server Reporting Services。

• 單一例項儲存 (SIS)

#### 欲安裝 **Windows PowerShell 1.0**

- 1. 按一下開始,指向管理工具,然後按一下伺服器管理員。
- 2. 將伺服器管理員擴展至功能節點,然後選取功能。
- 3. 在功能窗格內,按一下新增功能。
- 4. 選取 Windows PowerShell,然後按一下下一步。
- 5. 在確認安裝選擇頁中,按一下安裝。

除了 Windows Server 2008 所需的預算元件外,DPM 需要所有的 IIS 7.0 元件。

### **▶ 欲安裝 IIS 7.0 和所需的服務**

- 1. 按一下開始,指向管理工具,然後按一下伺服器管理員。
- 2. 將伺服器管理員擴展至角色節點,然後選取角色。
- 3. 在角色窗格中,按一下新增角色。
- 4. 在新增角色精靈中,在開始之前頁中,按一下下一步。
- 5. 在選取伺服器角色頁中,選取網路伺服器 **(IIS)**。
- 6. 在新增網路伺服器 **(IIS)** 所需功能?訊息方塊中,按一下新增所需功能。

### 註

提示時新增 Windows 流程啟動 (WAS) 服務。WAS 是一全新的流程啓動服務,概 括說明與非 HTTP 傳輸協定共同運作的 ISS 功能。

- 7. 按一下下一步,然後再按一下下一步。
- 8. 在選取角色服務頁中,選取所有角色服務。
- 9. 按一下下一步,然後按一下安裝。

#### <span id="page-29-0"></span>欲安裝 **SIS**

- 1. 從管理員指令提示下,鍵入 **start /wait ocsetup.exe SIS-Limited/quiet/norestart**。
- 2. 完成安裝後,您必須重新啓動電腦。

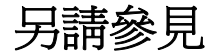

[硬體需求](#page-10-0) [網路需求](#page-9-0) [安全需求](#page-9-0) [軟體所需程式](#page-12-0)

# 手動安裝 **SQL Server 2005**

欲安裝 SQL Server 2005 標準或企業版,您必須使用 SQL Server 2005 安裝精靈執行設定,或您 可透過指令提示執行安裝。您也可以新增元件至 SQL Server 2005 例項或從舊版 SQL Server 升級 為新版 SQL Server。

我們建議您在遠端的 SQL Server 例項中執行完整的安裝,或在爲 DPM 安裝專屬的 SQL Server 例項時,使用下列設定:

- 使用預設的故障稽核設定。
- 使用預設的 Windows 驗證模式。
- 在 **sa** 帳戶中指定強密碼。
- 啟用密碼原則檢查。
- 只安裝 SQL Server Database Engine 和 Reporting Services 元件。
- 在執行 SQL Server 的遠端電腦上使用「最低權限使用者帳戶」。

#### **▶欲安裝 SQL Server 2005**

- 1. 將 **Microsoft Data Protection Manager 2007** 產品 DVD 插入 DVD 磁碟機內。
- 2. 在 Windows Explorer 中,瀏覽至**<DVD** 磁碟機**>:\SQLSVR2005\Servers**,然後執行 **setup.exe**。
- 3. 在 **Microsoft SQL Server 2005** 一般使用者軟體授權合約頁中,檢閱授權合約。若接受 條款,按一下我接受授權條款與條件,然後按一下下一步。
- 4. 在安裝所需頁中,按一下安裝,安裝 SQL Server 所需的軟體,然後按一下下一步。接著 **Microsoft SQL Server 2005** 設定精靈將啓動。
- 5. 在歡迎存取 **Microsoft SQL Server** 安裝精靈頁,按一下下一步。
- 6. 在系統設定頁,確認設定成功,然後按一下下一步。
- 7. 在註冊資訊頁,鍵入您的註冊資訊,然後按一下下一步。
- 8. 在安裝元件頁,按一下進階。
- 9. 在功能選擇頁,選取下列功能:
	- 資料庫服務。 擴展資料庫服務功能,然後選取資料檔。確認也同時選取共用工具。
	- **Reporting Services**。

選取全部功能將安裝在本機硬碟機內。

- 用戶端元件。 擴展用戶端元件功能,然後選取管理工具。
- 10. 按一下下一步。
- 11. 在例項名稱頁,選取已命名例項,鍵入 **MS\$DPM2007\$**,然後按一下下一步。 若不想使用 DPM 的專屬例項名稱,或在不同電腦中安裝 SQL Server,您可以使用其他例 項名稱。

註

DPM 支援將兩個 DPM 伺服器指向同一個電腦上的兩個不同的 SQL 伺服器例項。

- 12. 在服務帳戶頁,進行下列事項:
	- a. 選取自訂每個服務帳戶。
	- b. 在服務方格內,選取 **SQL Server**。
	- c. 選取使用內建系統帳戶,然後選取網域使用者帳戶。
	- d. 在服務方格,選取 **SQL Server Agent**。
	- e. 選取使用內建系統帳戶,然後選取網域使用者帳戶。
	- f. 在服務方格,選取 **Reporting Services**。
	- g. 選取使用內建系統帳戶,然後選取網路服務。
	- h. 在服務方格內,選取 **SQL Browser**。
	- i. 選取使用內建系統帳戶,然後選取網域使用者帳戶。
- 13. 按一下下一步。
- 14. 按照其餘百面的 SQL Server 精靈指示而行,並接受所有預設設定。
- 15. 在準備安裝頁,按一下安裝,開始安裝。

完成安裝後,確認已在執行 SQL Server 2005。

#### 欲確認已在執行 **SQL Server 2005**

- 1. 在開始功能表中,指向所有程式,指向 Microsoft SQL Server 2005,指向設定工具,然 後按一下 **SQL Server Configuration Manager**。
- 2. 在 SQL Server Configuration Manager 中,確認正在執行 **SQL Server (MS\$DPM2007\$)**。

<span id="page-31-0"></span>另請參見

[硬體需求](#page-10-0) [網路需求](#page-9-0) [安全需求](#page-9-0) [軟體所需程式](#page-12-0)

# 手動安裝 **SQL Server 2005 SP2**

Microsoft SQL Server 2005 SP2 提供 SQL Server 2005 功能的更新。

#### ■欲安裝 SQL Server 2005 SP2

- 1. 將 **Microsoft Data Protection Manager 2007** 產品 **DVD** 插入 DVD 磁碟機內。
- 2. 在 Windows Explorer 中, 瀏覽至:
	- 32位元平台。<DVD 磁碟機>:**\SQLSVR2005SP2**,然後執行 **SQLServer2005SP2-KB921896-x86-ENU.exe**。
	- 64位元平台。<DVD 磁碟機>:**\SQLSVR2005SP2**,然後執行 **SQLServer2005SP2**-**KB921896-x64-ENU.exe**。

接著 **Microsoft SQL Server 2005 Service Pack 2** 設定精靈將啟動。

- 3. 在歡迎螢幕上,按一下下一步。
- 4. 在 **Microsoft SQL Server 2005** 一般使用者軟體授權合約頁中,檢閱授權合約。若接受條 款,按一下我接受授權條款與條件,然後按一下下一步。
- 5. 按照其餘頁面的 SQL Server 精靈指示而行,接受所有預設設定,然後在準備安裝頁,按 一下安裝,開始安裝。

另請參見

[硬體需求](#page-10-0) [網路需求](#page-9-0) [安全需求](#page-9-0)

[軟體所需程式](#page-12-0)

# <span id="page-32-0"></span>維修 **DPM 2007**

本主題說明您維修 System Center Data Protection Manager (DPM) 2007 所需要採取的行動,其 中包括下列資訊︰

- 安裝 DPM 2007 前的事項
- 若計劃不立即重新安裝 DPM,應怎麼做
- 維修流程中保護工作的事項
- 成功維修 DPM 的程序
- 安裝完成後的後續步驟

儘管發生的機會不大,但萬一 Microsoft Windows 的登錄、系統檔、 Internet Information Services (IIS) 或 DPM 二進位數字系統毀損,您可利用重新安裝來維修 DPM 2007。重新安裝 DPM 2007 涉及解除安裝應用程式,並可選擇保留您的資料保護設定,然後再重新執行 DPM 設定。

在大部份情況下,您不必解除安裝 DPM 所需軟體,以重新安裝 DPM。但是,若 Microsoft SQL Server 2005 二進位數字系統毀損,您可能也需要解除安裝並重新安裝 SQL Server 2005。 您不必從受保護的電腦中解除安裝保護代理程序,以便重新安裝 DPM。

### 重要

開始重新安裝 DPM 2007 之前,我們強烈建議您保存 DPM 資料庫、報告資料庫,並將之 複製至磁碟或其他可移除的儲存媒介中。步驟說明請參閱 DPM 作業指南中的[災害復原](http://go.microsoft.com/fwlink/?LinkId=91860) (http://go.microsoft.com/fwlink/?LinkId=91860)。

若不打算在完成維修作業的解除安裝部份後,就立即重新安裝 DPM 2007:

- 1. 在 DPM 伺服器上停用一般使用者復原。
- 2. 為您的保護群組的每個磁碟區進行同步處理。

這些步驟幫助確保已被您拒絕存取伺服器的使用者無法存取 DPM 伺服器上的檔案複製本。

維修作業中無法成功執行保護工作。安排在維修過程中執行的任何工作皆無法成功完成。正在執行 維修作業中的解除安裝工作時,任何正在執行的工作都將被取消。完成維修作業後,DPM 將自動 嘗試執行任何已取消的複製建立、同步處理或一致性檢查工作,但它不會嘗試執行已取消的復原點 建立工作。

您必須執行下列程序,以便成功維修 DPM:

- 1. 備份 DPM 資料庫。
- 2. 解除安裝 DPM。
- 3. 刪除 DPM 資料庫。
- 4. 重新安裝 DPM。
- 5. 復原 DPM 資料庫。

### 欲備份 **DPM** 資料庫

- 1. 按照指令提示,執行位於 **<**磁碟機代號**>:\Program Files\Microsoft Data Protection Manager\DPM\bin** 的 DPMBackup.exe -db。
- 2. 在備份程式的主控台樹中,瀏覽 **\Program Files\Microsoft Data Protection Manager\DPM\Volumes\ShadowCopy\Database Backups**。DPM 資料庫備份的檔名是 **DPMDB.bak**。
- 3. 選取您想要備份資料庫的媒介。
- 4. 開始備份。

### 欲解除安裝 **DPM**

- 1. 在控制台中,按一下新增或移除程式,然後按一下變更或移除程式。
- 2. 在目前已安裝的程式下,選取 **Microsoft System Center Data Protection Manager 2007**,然後按一下變更**/**移除。
- 3. 在解除安裝選項頁中,選取保留資料選項,然後按一下下一步。
- 4. 在選項摘要頁中,按一下解除安裝。
- 5. 完成解除安裝後,按一下關閉。

#### 欲刪除 **DPM** 資料庫

- 1. 在開始功能表中,指向 **Microsoft SQL Server 2005**,然後按一下 **SQL Server Management Studio**。
- 2. 選取<*電腦名稱*>\MS\$DPM2007\$ 資料庫,然後按一下連線。
- 3. 擴展資料庫,在 **DPMDB** 資料庫上按一下滑鼠右鍵,然後按一下刪除。
- 4. 按一下是,確認刪除。

#### 欲安裝 **DPM**

• 欲知更多[安裝](#page-8-0) DPM 的詳情,請參閱安裝 [DPM 2007](#page-8-0)。

### 欲利用 **DpmSync** 工具復原 **DPM** 資料庫

- 1. 從指令提示中,鍵入 **DpmSync -sync**。
- 2. 完成新安裝並復原資料庫後,在 DPM 管理員主控台的監視任務區內,檢查維修作業時失 敗的保護工作。手動重新啟動任何失敗的工作。
- 3. 重新啓動失敗工作後,您必須對資料來源執行一致性檢查。欲知如何執行手動的一致性檢 查,請參閱 DPM 2007 說明中的「如何同步處理複本」。

# <span id="page-34-0"></span>解除安裝 **DPM 2007**

當您解除安裝 System Center Data Protection Manager (DPM) 2007 時, 您可選擇是否要移除或 保留您現有的復原點和複本。解除安裝 DPM 後,欲繼續存取 DPM 伺服器上的復原點,您必須在 解除安裝 DPM 時選擇保留您的資料保護設定。

## 重要

若打算在解除安裝 DPM 後保留現有的資料保護設定,開始解除安裝前,停用 DPM 伺服器 上的一般使用者復原,並為您的保護群組中的每個資料來源執行同步處理工作。這些步驟 幫助確保已被您拒絕存取伺服器檔案的使用者無法存取 DPM 伺服器上的檔案複本。

## 解除安裝 DPM 2007

設定僅解除安裝 DPM 應用程式。設定不會移除所需軟體、保護代理程式、使用者設定和 Dr.Watson for Windows Server 2008 作業系統。您必須以下列順序解除安裝 DPM 應用程式、所 需軟體和保護代理程式︰

### 註

解除安裝 DPM 系統需求後,您必須重新啓動電腦,完成解除安裝程序。

## 步驟 **1**︰解除安裝 **DPM** 應用程式

### 欲解除安裝 **DPM**

- 1. 在控制台中,按一下新增或移除程式,然後按一下變更或移除程式。
- 2. 在目前已安裝的程式下,選取 **Microsoft System Center Data Protection Manager 2007**,然後按一下變更**/**移除。 DPM 設定精靈將以解除安裝模式啟動。
- 3. 在解除安裝選項頁中,選取移除資料或保留資料,然後按一下下一步。
- 4. 在選項摘要頁中,按一下解除安裝。
- 5. 完成解除安裝後,按一下關閉。

## 步驟 **2**︰ 解除安裝 **DPM** 所需軟體

以下是您必需解除安裝的所需軟體:

- **SQL Server 2005** (MS\$DPM2007\$) 和 SQL Server 2005 Reporting Services。
- 為 Windows Server 2003 而設的 **Internet Information Services (IIS) 6.0**。 - 或 -
- 為 Windows Server 2008 作業系統 (測試版) 而設的 **IIS 7.0**。

### <span id="page-35-0"></span>解除安裝 **Windows Server 2003** 上的 **SQL Server 2005** 和 **IIS 6.0**

- 1. 在控制台中,按一下新增或移除程式,然後按一下變更或移除程式。
- 2. 在目前已安裝的程式下,選取所需軟體,然後按一下移除。
- 3. 按一下是,確認刪除。
- **PowerShell 1.0**

#### 解除安裝 **Windows Server 2003** 上的 **PowerShell 1.0**

- 1. 在控制台中,按一下新增或移除程式,然後按一下變更或移除程式。
- 2. 在新增或移除程式畫面中,勾選顯示更新。
- 3. 選取 **Hotfix for Windows Server 2003 (KB926139)**。
- 4. 在目前已安裝的程式下,選取所需軟體,然後按一下移除。
- 5. 按一下是,確認刪除。

#### 解除安裝 **Windows Server 2008** 上的 **PowerShell 1.0**

- 1. 按一下開始,指向管理工具,然後按一下伺服器管理員。
- 2. 將伺服器管理員擴展至功能節點,然後選取功能。
- 3. 在功能窗格中,按一下移除功能。
- 4. 取消勾選**Windows PowerShell**核取方塊,完成解除安裝。
- 單一例項儲存 **(SIS)**

### 解除安裝 **SIS on Windows Server 2008**

- 1. 在管理員指令提示下,鍵入**start /w ocsetup.exe SIS-Limited/uninstall/ quiet/norestart**。
- 2. 完成安裝後,您必須重新啓動電腦。

## 步驟 **3**︰解除安裝保護代理程式

欲使用 DPM 管理員主控台解除安裝部署在保護伺服器上的保護代理程式,您必需先這樣做,才能 解除安裝 DPM。您也可以在完全解除安裝 DPM 後,使用新增或移除程式,在本機伺服器解除安 裝保護代理程式。

## 步驟 **4**︰解除安裝使用者設定

欲移除使用者設定,解除安裝 DPM 後,刪除資料夾名稱:

<磁碟機代號>:\Documents and Settings\<user name>\Application Data\Microsoft\Microsoft System Data Protection Manager 2007
### <span id="page-36-0"></span>步驟 **5**︰解除安裝 **Dr.Watson**

解除安裝 Windows Server 2008 上的 Dr.Watson,在指令提示下,鍵入下列其中一項指令:

- 32 位元作業系統︰**msiexec /x {95120000-00B9-0409-0000-0000000FF1CE}**
- 64 位元作業系統︰ **msiexec /x {95120000-00B9-0409-1000-0000000FF1CE}**

# 設定 **DPM 2007**

安裝 System Center Data Protection Manager (DPM) 2007 之後,您必須執行一系列必要的設定 任務,才能開始保護資料。您也可以在此時設定選擇性 DPM 功能,或留待成功部署 DPM 後,隨 時設定選項功能。本節主題說明首次開啓 DPM 2007 的流程,如何執行每項必要和選擇性設定任 務。

# 本節内容

- [開始設定](#page-36-0) [DPM](#page-36-0)
- [必要的設定任務](#page-37-0)
- [選擇性設定任務](#page-58-0)

# 開始設定 **DPM**

使用本主題的程序,開啓 DPM 管理員主控台,以便設定 System Center Data Protection Manager (DPM) 2007。

欲檢閱 DPM 管理員主控台簡介,請參閱 [DPM 2007](#page-73-0) [中的](#page-73-0) [DPM](#page-73-0) [管理員主控台](#page-73-0)。

#### 欲開啟 **DPM** 管理員主控台

- 1. 登入網域使用者帳戶下的 DPM 伺服器,該帳戶是本機管理員群組的成員。
- 2. 在開始功能表中,指向所有程式,指向 Microsoft System Center Data Protection **Manager 2007**,然後按一下 Microsoft System Center Data Protection Manager 2007。 – 或 –

若適用,連按兩下桌面上的 **Microsoft System Center Data Protection Manager 2007** 圖示。

### 另請參見

[DPM 2007](#page-73-0) [中的](#page-73-0) [DPM](#page-73-0) [管理員主控台](#page-73-0)

# <span id="page-37-0"></span>必要的設定任務

開始使用 System Center Data Protection Manager (DPM) 2007 保護資料之前,您必須確認 DPM 將保護的每台電腦都符合受保護電腦的[軟](http://go.microsoft.com/fwlink/?LinkId=100242)體需求。欲知更多 DPM 2007 軟體需求詳情,請參閱軟 [體所需程式](http://go.microsoft.com/fwlink/?LinkId=100242) (http://go.microsoft.com/fwlink/?LinkId=100242)。

欲成功使用 DPM 2007 保護您的資料,您必需新增一個或以上的磁碟至儲存區。

註

若打算用自動磁碟區保護資料來源,或使用磁碟至磁帶保護,新增磁碟至儲存區並未必要 作業。

- 欲在磁帶上保護資料,設定磁帶庫和獨立的磁帶。
- 在每個您想保護的電腦上安裝保護代理程式。
- 啓動並設定 Windows SharePoint Services VSS Writer 服務 (WSS Writer 服務), 並為保護代 理程式提供陣列管理憑證。

註

僅在您在執行 Windows SharePoint Services 3.0 或 Microsoft Office SharePoint Server 2007 的伺服器上保護伺服器陣列時,才執行此任務。

• 建立一個或以上的保護群組。

### 本節内容

- [新增磁碟至儲存區](#page-37-0)
- [設定磁帶庫](#page-38-0)
- [安裝和設定保護代理程式](#page-39-0)
- 啓動和設定 [WSS Writer Service](#page-45-0)
- [建立保護群組](#page-46-0)

### 新增磁碟至儲存區

此儲存區是一組磁碟, System Center Data Protection Manager (DPM) 2007 伺服器在其上為保護 資料而儲存複本和復原點。開始保護資料之前,您必須最少新增一個磁碟至儲存區。設定後,您可 新增更多磁碟至儲存區。

### 註

DPM 不支援 USB/1394 磁碟。

欲知更多爲儲存區選擇磁碟類別和計算大小需求的資訊和綱領,請參閱「規劃 DPM 2007 部署」 中[的規劃儲存區](http://go.microsoft.com/fwlink/?LinkId=91965) (http://go.microsoft.com/fwlink/?LinkId=91965)。

<span id="page-38-0"></span>為幫助您預估儲存空間需求,下載 [DPM](http://go.microsoft.com/fwlink/?LinkId=104370) [儲存區計算器](http://go.microsoft.com/fwlink/?LinkId=104370) (http://go.microsoft.com/fwlink/ ?LinkId=104370)。

DPM 2007 要求專屬於儲存區的磁碟和專屬於下列的磁碟:

- 系統檔
- DPM 安裝檔
- DPM 所需軟體
- DPM 資料庫檔

### 註

若打算用自動磁碟區保護資料來源,或使用磁碟至磁帶保護,新增磁碟至儲存區並未必要 作業。

您可以將 DPM 安裝在與作業系統相同的磁碟區內,或您可將 DPM 安裝在未包含作業系統的另一 個磁碟區內。但是,您安裝 DPM 的磁碟不可以新增至儲存區內。

#### **<sup>●</sup> 警告**

DPM 不能使用新增至儲存區的磁碟之任何既存磁碟區内的空間。儘管儲存區上的既存磁碟 區也許會有可用空間,DPM 只可使用它所建立的磁碟區內的空間。為了讓整個磁碟空間皆 可被儲存區運用,刪除磁碟上的任何現有磁碟區,然後新增磁碟至儲存區。

#### 欲新增磁碟至儲存區

- 1. 在 DPM 管理員主控台的導覽列上,按一下管理,然後按一下磁碟標籤。
- 2. 在動作窗格,按一下 新增。 接著畫面將顯示新增磁碟至儲存區對話方塊。在可用磁碟區中列出您可新增至儲存區 的磁碟。
- 3. 選取一個或以上的磁碟,按一下新增,然後按一下確定。

### 另請參見

[保護代理程式安裝問題的故障排除](http://go.microsoft.com/fwlink/?LinkId=91952)

# 設定磁帶庫

您可以將磁帶庫與獨立磁帶機新增至 System Center Data Protection Manager (DPM) 2007,啓用 磁帶中的短期與長期資料保護。磁帶庫與獨立磁帶機必須實際與 DPM 伺服器連接。

連接新磁帶庫或獨立磁帶機至您的 DPM 伺服器後,您必須執行重新掃描作業,DPM 伺服器才能 辨識它們。執行重新掃描作業時,DPM 將檢視連接至 DPM 伺服器的磁帶庫或獨立磁帶機,並更 新顯示在 DPM 管理員主控台的磁帶庫標籤中的資料。接著磁帶庫標籤顯示每一個獨立磁帶機,以 及每個磁帶庫和其磁碟機。

當您變更硬體時,您可使用磁帶庫標籤的重新掃描作業,檢查並重新整理所有新的磁帶庫和獨立磁 帶機。

### <span id="page-39-0"></span>註

若在 DPM 管理員主控台的磁帶庫標籤中列示的獨立磁帶機不符合您獨立磁帶機的實體狀 態,請參閱 DPM 2007 作業指南中的[管理磁帶庫](http://go.microsoft.com/fwlink/?LinkId=91964) (http://go.microsoft.com/fwlink/ ?LinkId=91964)。例如︰若磁帶庫列示磁碟機是獨立磁帶機,或獨立磁碟機錯誤顯示為磁 帶庫的磁碟機,則需要重新映射磁帶機資訊。

#### 欲設定磁帶庫

- 1. 在 DPM 管理員主控台上,在導覽列上, 按一下管理, 然後按一下磁帶庫標籤。
- 2. 在動作窗格中,按一下重新掃描。 接著重新掃描作業可能需時數分鐘完成。DPM 將新增任何磁帶庫工作至佇列,並在重新掃 描作業時開始工作。若重新掃描作業開始時磁帶庫工作已經展開,重新掃描作業將失敗。

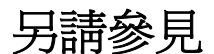

[管理磁帶庫](http://go.microsoft.com/fwlink/?LinkId=91964)

# 安裝和設定保護代理程式

此*保護*代*理程式*是安裝在電腦的軟體,用以追蹤受保護資料和傳送受保護電腦的變更至 System Center Data Protection Manager (DPM) 2007 伺服器。保護代理程式也會辨認 DMP 可以保護和復 原的電腦資料。

開始保護資料之前,您必須在每台您想保護其中資料的電腦上安裝保護代理程式。將保護代理程式 安裝在電腦後,電腦將會在 DPM 管理員主控台的管理任務區列示為未受保護的電腦。電腦的資料 來源未受保護,直到您將之新增至保護群組。您想保護的每台電腦都必須符合受保護電腦軟體的所 需程式。欲知詳情,請參閱 [受保護電腦的所需程式](http://go.microsoft.com/fwlink/?LinkId=100473)

(http://go.microsoft.com/fwlink/?LinkId=100473)。

DPM 支援在一樹系中的跨網域電腦之保護,但您必須先建立跨網域的雙向信任關係。若跨網域內 沒有雙向信任,您必須為每個網域設置不同的 DPM 伺服器。DPM 2007 不支援跨樹系的保護。 若在 DPM 伺服器啓用防火牆,您必須設定 DPM 伺服器上的防火牆。欲設定 DPM 伺服器上的防 火牆,您必須將開啓連接埠 135 至 TCP 資訊流量,而且您必須啓用 DPM 服務 (Msdpm.exe) 和保 護代理程式 (Dpmra.exe), 以便越過防火牆進行通訊。

### <span id="page-40-0"></span>本節内容

- [在](#page-40-0) [DPM](#page-40-0) [伺服器中設定](#page-40-0) [Windows](#page-40-0) [防火墻](#page-40-0)
- [安裝保護代理程式](#page-40-0)
- [在防火牆背後安裝保護代理程式](#page-43-0)
- [使用伺服器影像安裝保護代理程式](#page-43-0)
- [手動安裝保護代理程式](#page-44-0)

# 在 **DPM** 伺服器中設定 **Windows** 防火墻

以下程序使用於 Windows 防火牆設定。若您在安裝 DPM 時Windows 防火牆已在 DPM 伺服器上 啟用,DPM 設定將自動設定防火牆。欲知更多有關設定其他防火牆軟體的詳情,請參閱防火牆 文件。

#### 欲在 **DPM** 伺服器上設定 **Windows** 防火牆

- 1. 在控制台中,按一下 **Windows** 防火牆。
- 2. 在一般標籤中,確認已開啓 Windows 防火牆,然後確認已清除不容許例外核取方塊。
- 3. 在例外標籤中,進行下列事項:
	- a. 按一下新增程式,按一下瀏覽,然後導覽至 **<**磁碟機代號**>:\Program Files\Microsoft DPM\DPM\bin**。
	- b. 選取 Msdpm.exe,接一下開啓,然後按一下確定。
	- c. 在例外標籤中,按一下新增程式,按一下瀏覽,然後導覽至 **<**磁碟機代號**>:\Program Files\Microsoft DPM\DPM\bin**。
	- d. 選取 Dpmra.exe,接一下開啓,然後按一下確定。
- 4. 按一下新增連接埠,在名稱方格內鍵入連接埠的取名,在連接埠號碼方格內鍵入 **135**,確 認 TCP 已被指定為通訊協定,然後按一下確定,關閉新增連接埠對話方塊。
- 5. 按一下確定,關閉 **Windows** 防火牆對話方塊。

### 註

您必須開啓連接埠 5718,促進與代理程式協調器的通訊,以及連接埠 5719,促進與保護 代理程式的通訊。

## 安裝保護代理程式

您可使用保護代理程式安裝精靈,在相同網域的成員伺服器,以及跨信任網域的伺服器中安裝 保護代理程式。

若您需要爲防火牆後的伺服器安裝保護代理程式,請參閱本主題內[的在防火牆背後安裝保護代](#page-43-0) [理程式](#page-43-0)。

在您即將要保護的電腦上安裝保護代理程式之前,您必須套用hotfix 940349。欲知有關此 hotfix 的 更多資訊,請參閱 Microsoft 知識庫文件 940349,「[Windows Server 2003](http://go.microsoft.com/fwlink/?LinkId=99034) [磁碟區陰影複製服務](http://go.microsoft.com/fwlink/?LinkId=99034) [\(VSS\)](http://go.microsoft.com/fwlink/?LinkId=99034) [更新可用性彙總套裝,以解決某些](http://go.microsoft.com/fwlink/?LinkId=99034) [VSS](http://go.microsoft.com/fwlink/?LinkId=99034) [快照問題」](http://go.microsoft.com/fwlink/?LinkId=99034)(http://go.microsoft.com/fwlink/ ?LinkId=99034)。

### 註

安裝知識庫文章 940349,然後再重新啓動 DPM 伺服器及/或受保護的伺服器後,我們建 議您重新整理 DPM 管理主控台中的保護代理程式。欲重新整理代理程式,在管理任務 區,按一下代理程式標籤,選取電腦,然後在動作窗格中,按一下重新整理資訊。若未重 新整理保護代理程式,書面可能會顯示錯誤 ID: 31008,因為 DPM 只會每 30 分鐘重新整 理保護代理程式一次。

若在安裝保護代理程式時,基於網域政策而遇到與網路或許可相關的問題,我們建議您手動安裝保 護代理程式。欲知更多有關手動安裝保護代理程式詳情,請參[閱手動安裝保護代理程式。](#page-44-0) 欲知更多有關在不必指定 DPM 伺服器的情况下,利用伺服器影像安裝保護代理程式的詳情,請參 [閱利用伺服器影像安裝保護代理程式](#page-43-0)。

#### 欲在伺服器上安裝保護代理程式

- 1. 在 DPM 管理員主控台,在導覽列上,按一下管理,然後按一下代理程式標籤。
- 2. 在動作窗格中,按一下安裝。 將啟動保護代理程式並顯示在 DPM 伺服器網域內適用的電腦清單。若您是第一次使用精 靈,DPM 將查詢 Active Directory,取得潛在電腦清單。首次安裝後,DPM 顯示其資料庫 內的電腦清單,這份清單是透過自動發現流程每天更新的。
- 3. 在選取電腦頁中,從電腦名稱清單中選取一台或以上的電腦 (最多50台),按一下新增, 然後按一下下一步。 若您知道想要安裝保護代理程式的特定電腦名稱,您可在電腦名稱方格內鍵入電腦名稱, 快速搜尋並選取電腦,然後按一下新增。DPM 將向 Active Directory 查詢電腦,然後將它 新增至選取的電腦清單中。若不知道電腦名稱,瀏覽清單尋找電腦。 欲在跨信任網域尋找電腦,您必須鍵入您想保護的電腦之完整格式網域名稱 (例如: **Computer1.Domain1.corp.microsoft.com**,其中 Computer*1* 是您想保護的目標電腦, 而 *Domain1.corp.microsoft.com* 則是目標電腦所屬地網域。

註

只有在超過一個保護代理程式使用於電腦的安裝時,**選取電腦**頁的**進階**按鈕才會啓 用。啓用後,您可使用此選項,安裝您更新至最新版本前之舊版的保護代理程式。

- 4. 在輸入憑證頁,在所有選取的伺服器中,鍵入網域執行的使用者名稱和密碼,該帳戶是本 機管理員群組的一員。
- 5. 在網域方格內,接受或鍵入您的使用者帳戶之網域名稱,此帳戶是用來將保護代理程式安 裝在目標電腦中。此帳戶可能屬於目前或信任網域。 若您跨信任網域在電腦上安裝保護代理程式,請輸入您目前的網域使用者憑證。您可以是 任何信任網域的成員,而您必須是想保護的目標伺服器的管理員。 若您已在伺服器叢集中選取了一個節點,DPM 將偵測在叢集中的額外節點,並顯示選取叢 集節點頁。
	- 在選取叢集節點頁,在叢集節點選擇區中,選取您想 DPM 用來選取叢集中其餘節點的 選項,然後按一下下一步。
- 6. 在選擇重新啓動方法頁,選取安裝保護代理程式後您希望用來重新啓動電腦的方法。必須 重新啟動電腦,才能開始保護資料。必需重新啟動電腦,以便載入 DPM 用來追蹤和傳送 DPM 和受其保護電腦之間的區塊層級變更。

若您選取否。我稍後再重新啓動選取的電腦,完成重新啓動後,而且尚未在未受保護伺服 器中重新整理保護代理程式的安裝狀態,在代理程式標籤的管理任務區中,按一下重新整 理資料。

註

若您在 DPM 伺服器上安裝保護代理程式,就不必重新啓動電腦。

若您選取的任何伺服器是叢集伺服器,額外的選擇重新啓動方法頁將顯示,讓您選取重新 啟動叢集伺服器的方法。

您必須在所有伺服器叢集的所有節點上安裝保護代理程式,以便成功保護叢集資料。必須 重新啟動伺服器,才能開始保護資料。啟動服務需要時間,完成重新啟動後可能需要數分 鐘,DPM 才能與伺服器聯繫。

註

DPM 不會重新啟動屬於 Microsoft Cluster Server (MSCS) 的伺服器。您必須手動 重新啟動 MSCS 叢集中的伺服器。

- 7. 在摘要頁中,按一下安裝開始安裝。
- 8. 在安裝百中,任務標籤顯示的結果用於說明安裝是否成功。精靈完成執行任務前,您可以 接一下關閉,然後在管理員主控台的管理任務區中的代理程式標籤監視安裝進度。

若安裝不成功,您可在警示標籤的監視任務區檢視警示標籤。

### 註

在後端伺服器安裝保護代理程式,以保護 Windows SharePoint Services 陣列之後,伺服 器不會在代理程式標籤的管理任務區中顯示為被保護。但是,若 Windows SharePoint Services 在伺服器上有資料,DPM 將內部保護後端伺服器。

# <span id="page-43-0"></span>在防火牆背後安裝保護代理程式

欲保護位於防火牆背後的保護代理程式,DPM 將提供執行檔 **DPM2007\Agents\ DPMAgentInstaller.exe** 執行下列事項︰

- 安裝保護代理程式的所需程式以及 DPM 保護代理程式。
- 設定目標電腦接收來自指定 DPM 伺服器名稱的指令。
- 設定防火牆,容許通訊進入。

### 註

若使用英文以外的語言,您可選取本地化的代理程式安裝程式,存取位置: **DPM2007\Agents\<language>\DPMAgentInstaller.exe**。

#### 欲在防火牆背後的伺服器上安裝保護代理程式

1. 在您想要安裝保護代理程式的電腦中,按照 Windows 指令提示,可在 DPM2007\Agents 資料夾中鍵入 **DpmAgentInstaller.exe <DPM** 伺服器名稱**>**。

註

您也可以使用 Microsoft Systems Management Server (SMS) 執行執行檔案。

2. 在 DPM 伺服器中,按照 DPM Management Shell 提示, *键入* Attach-**ProductionServer.ps1 <DPM** 伺服器名稱**> <**生產伺服器名稱**> <**使用者名稱**> <**密碼**> <**網域**>**。

系統不要求密碼參數,而我們建議您不要提供此資料。DPM 將提示您提供密碼,但密碼不 會顯示在畫面上。但是,如果您想使用程序檔,以便在大量電腦中安裝保護代理程式,就 可以提供密碼。

### 註

如果您正在連接受保護電腦至不同的網域,您必須指定完整格式網域名稱。例如: **Computer1.Domain1.corp.microsoft.com**,其中 Computer*1* 是受保護的電腦, 而 *Domain1.corp.microsoft.com* 是您連接電腦的網域。

如此就會建立用以保護伺服器的必要設定。DPM 管理員主控台將顯示受保護的伺服器。欲顯 示正確的保護代理程式狀態,在監視任務區的工作標籤中,按一下重新整理工作。

# <span id="page-44-0"></span>使用伺服器影像安裝保護代理程式

您可以使用伺服器影像,安裝保護代理程式,而不必使用 **DPMAgentInstaller.exe** 指定 DPM 伺服 器。一旦影像已套用到電腦且已上線,請執行 **SetDpmServer.exe <DPM** 伺服器的名稱**>**工具,完 成設定和防火牆開口。

#### ▶欲使用伺服器影像安裝保護代理程式

- 1. 在您想要安裝保護代理程式的電腦上, 按照 Windows 指令提示, 鍵入 **DpmAgentInstaller.exe**。
- 2. 將伺服器影像套用至實體電腦,然後連線上網。
- 3. 將電腦加入網域中,然後利用適當的管理員憑證以網域使用者身份登入。
- 4. 按照 Windows 指令提示,在 <磁碟機代號>:\Program Files\Microsoft Data Protection Manager\bin directory 中,鍵入 **SetDpmServer.exe <DPM** 伺服器名稱**>**,完成設定和防 火牆開口。

為 DPM 伺服器指定完整格式網域名稱 (FQDN)。為目前網域或跨網域的獨特名稱,僅指定 電腦名稱。

註

您必須在 <磁碟機代號>:\Program Files\Microsoft Data Protection Manager\bin 執 行 SetDpmServer.exe。若您在任何其他位置執行執行檔,作業將失敗。

5. 在 DPM 伺服器中,按照 DPM Management Shell 提示, 鍵入 Attach-

**ProductionServer.ps1 <DPM** 伺服器名稱**> <**生產伺服器名稱**> <**使用者名稱**> <**密碼**> <**網域**>**。

系統不要求密碼參數,而我們建議您不要提供此資料。DPM 將提示您提供密碼,但密碼不 會顯示在畫面上。但是,如果您想使用程序檔,以便在大量電腦中安裝保護代理程式,就 可以提供密碼。

註

若您將生產電腦連接至不同的網域,您必須指定生產電腦的完整格式網域名稱。

# 手動安裝保護代理程式

您可以手動按照保護代理程式。欲手動按照保護代理程式,按照下列程序使用指令行選項。

您也可以利用 Microsoft Systems Management Server (SMS),獨立安裝保護代理程式。欲爲 DPM 保護代理程式建立 SMS 套裝,您必須想 SMS 管理員提供下列:

- 共用的 **DpmAgentInstaller.exe** 和 **DpmAgentInstaller\_AMD64.exe** 套裝。
- 您正在安裝保護代理程式的伺服器清單。
- DPM 伺服器的名稱。

欲以無訊息方式安裝保護代理程式,按照指令提示,鍵入**DpmAgentInstaller.exe /q <DPM** 伺服 器名稱**>**。

#### <span id="page-45-0"></span>**▶欲手動安裝保護代理程式**

1. 在您想安裝保護代理程式的電腦中,按照指令提示,鍵入 **DpmAgentInstaller.exe <DPM**  伺服器的名稱**>**。

您可執行非互動的安裝,只需在 DpmAgentInstaller.exe command 之後,指定 **/q** 參數即 可。例如,鍵入**DpmAgentInstaller.exe /q <DPM** 伺服器名稱**>**。

- 2. 欲爲適當的 DPM 伺服器和防火牆設定,設定保護代理程式,鍵入 <drive **letter>:\Program Files\Microsoft Data Protection Manager\bin SetDpmServer.exe**。 若您已在步驟 1 指定 DPM 伺服器,就不需要執行本步驟。
- 3. 在 DPM 伺服器中,按照 DPM Management Shell 提示,鍵入 **Attach-ProductionServer.ps1 <DPM** 伺服器名稱**> <**生產伺服器名稱**> <**使用者名稱**> <**密碼**> <**網域**>**。

系統不要求密碼參數,而我們建議您不要提供此資料。DPM 將提示您提供密碼,但密碼不 會顯示在畫面上。但是,如果您想使用程序檔,以便在大量伺服器中安裝保護代理程式, 就可以提供密碼。

註

如果您正在連接受保護電腦至不同的網域,您必須指定完整格式網域名稱。例如: **Computer1.Domain1.corp.microsoft.com**,其中 Computer*1* 是受保護的電腦,而 *Domain1.corp.microsoft.com* 是您連接電腦的網域。

如此就會建立用以保護電腦的必要設定。DPM 管理員主控台現在將顯示生產電腦。

# 啟動和設定 **WSS Writer Service**

開始在執行 Windows SharePoint Services 3.0 或 Microsoft Office SharePoint Server 2007 的伺服 器上保護伺服器陣列前,您必須啓動並設定 Windows SharePoint Services VSS Writer 服務 (WSS Writer 服務)。

在 Windows SharePoint Services Web Front End (WFE) 伺服器上安裝保護代理程式之後,您必須 向保護代理程式提供 Windows SharePoint Services 陣列的憑證。

您必須為單一 WFE 伺服器執行下列程序。若您的 Windows SharePoint Services 陣列擁有多個 WFE 伺服器,當您在建立新保護群組精靈中設定保護時,只能選取一個 WFE 伺服器。

#### <span id="page-46-0"></span>欲啟動和設定 **WSS Writer** 服務

- 1. 在 WFE 伺服器中,按照指令提示,變更目錄至 <DPM 安裝位置>\bin\。
- 2. 鍵入 **ConfigureSharepoint.exe**。
- 3. 系統提示時,輸入您的 Windows SharePoint Services 陣列管理員憑證。

您向 Windows SharePoint Services 陣列提供的管理員憑證必須是 WFE 伺服器上的本機 管理員。

註

每次變更 Windows SharePoint Services 陣列管理員密碼後,您都必須重新執行 **ConfigureSharepoint.exe**

# 建立保護群組

此*保護群組*是許多資料來源的集合,它共用相同的保護設定。一個保護群組內的*資料來源*指的是保 護群組成員或僅是成員。

下表說明 System Center Data Protection Manager (DPM) 2007 保護的資料來源,以及您可利用 DPM 來復原的資料層級。

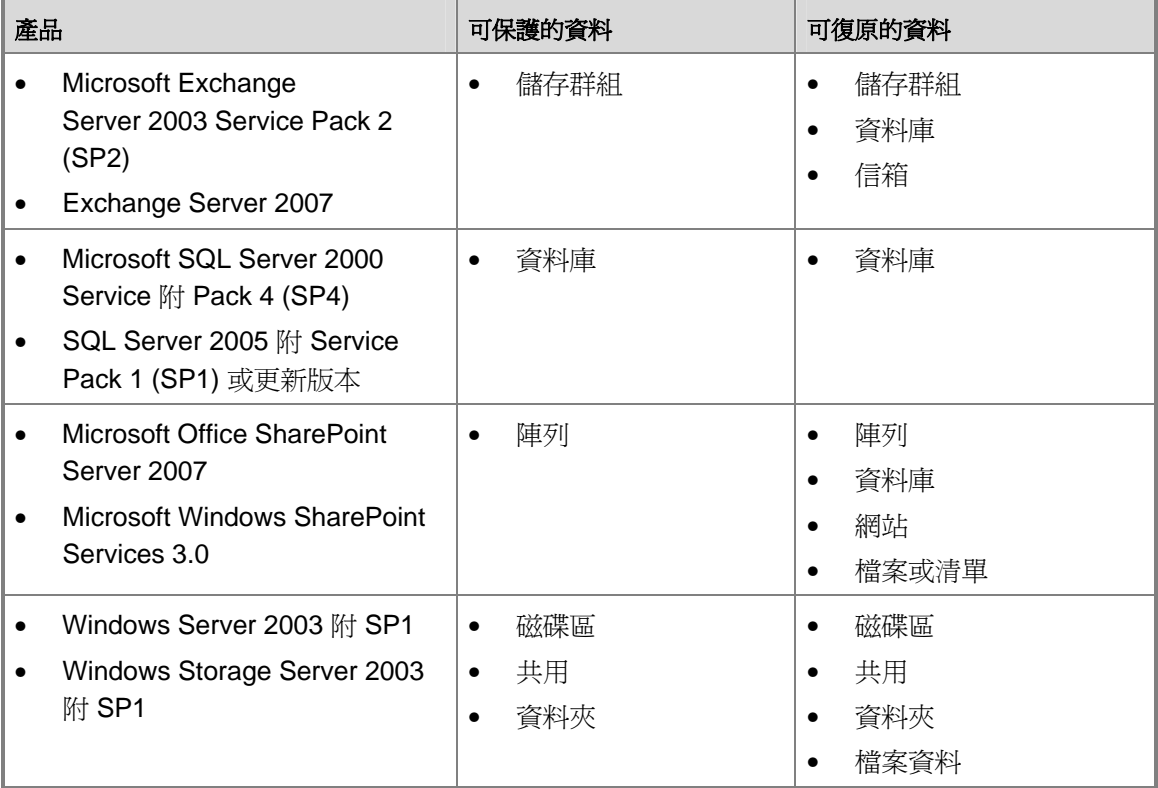

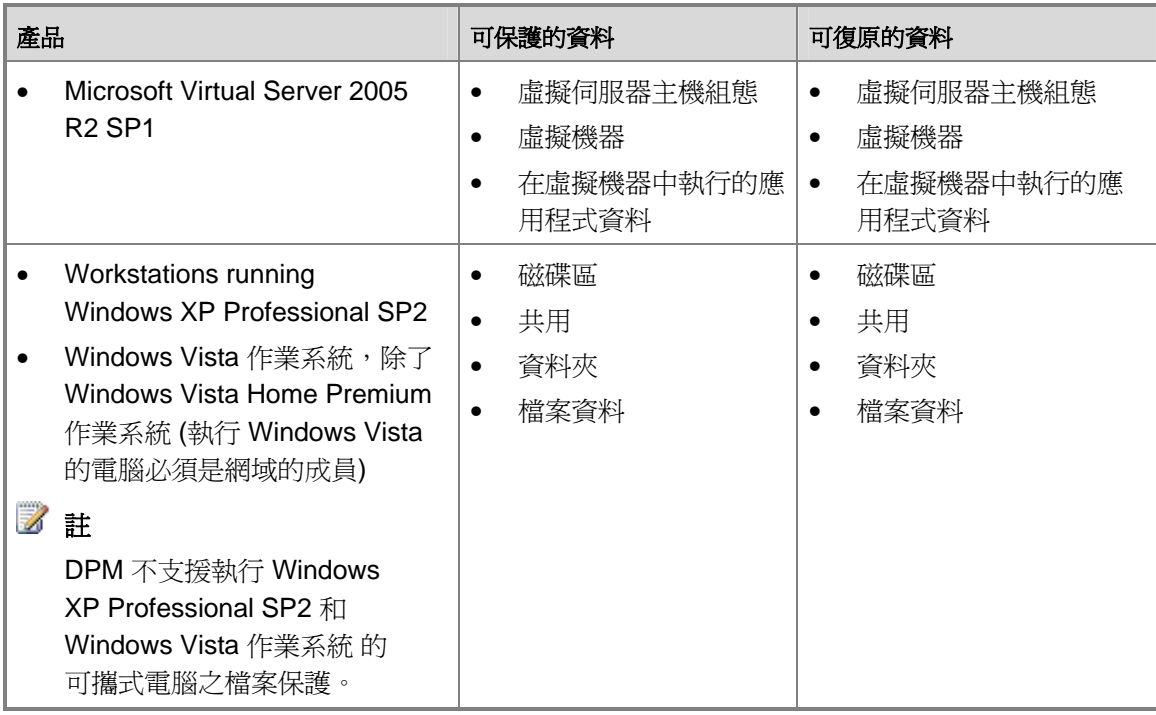

可以開始保護資料前,您必須建立至少一個保護群組。欲知保護群組的綱領,請參閱「規劃 DPM 2007 部署」中[的規劃保護群組](http://go.microsoft.com/fwlink/?LinkId=91849) (http://go.microsoft.com/fwlink/?LinkId=91849)。

「建立新保護群組精靈」將引導您進行建立保護群組的流程。保護群組建立涉及如何設定群組的一 系列決策。

在整個保護群組建立流程中,精靈將提供您可選擇覆蓋的預算選項。

## 本節内容

- 啓動全新的保護群組精靈
- [為保護群組選取成員](#page-48-0)
- [指定](#page-49-0) [Exchange](#page-49-0) [保護選項](#page-49-0)
- [為保護群組選取名稱和保護方法](#page-50-0)
- [指定您的短期保護目標](#page-51-0)
- [指定短期磁帶式復原目標](#page-52-0)
- [為保護群組分配空間](#page-53-0)
- [指定您的長期保護目標](#page-54-0)
- [選取磁帶庫和磁帶詳細資料](#page-55-0)
- [選擇複本建立方法](#page-56-0)
- [最佳化效能](#page-57-0)
- [建立保護群組](#page-57-0)

## <span id="page-48-0"></span>啟動全新的保護群組精靈

啟動「建立新保護群組精靈」,引導您進行建立保護群組的流程。欲啟動「建立新保護群組精 靈」,您必須先開啟 DPM 管理員主控台。

欲使用 DPM 管理員主控台,您必須利用擁有該伺服器管理權限的帳戶,登入一個 DPM 伺服器。

註

DPM 利用遠端終端機伺服器作業階段,支援 DPM 管理員主控台。

#### 欲在本機開啟 **DPM** 管理員主控台

• 在開始功能表中,指向所有程式,指向 **Microsoft System Center Data Protection Manager 2007**,然後按一下 Microsoft System Center Data Protection **Manager 2007**。

- 或 -

• 連按兩下桌面上的 **Microsoft System Center Data Protection Manager 2007** 圖示。

#### 欲啟動「建立新保護群組精靈」

- 1. 在 DPM 管理員主控台,按一下導覽列中的保護。
- 2. 在動作窗格中,按一下建立保護群組。 畫面將顯示「建立新保護群組精靈」。
- 3. 檢閱歡迎頁,然後按一下下一步。

### 註

若不想精靈顯示歡迎頁,當您然後建立保護群組時,選取 下次跳過本頁。

### 為保護群組選取成員

您使用選取群組成員頁,選取您想保護的資料來源。

內含 DPM 將保護的成員的電腦必須符合受保護的電腦需求。欲知更多受保護電腦的軟體所需程式 詳情,請參[閱受保護電腦的所需程式](http://go.microsoft.com/fwlink/?LinkId=91851) (http://go.microsoft.com/fwlink/?LinkId=91851)。 DPM 不支援某類檔案的保護,若在此等情況下,將顯示不支援資料的警示。欲知有關如何列示 DPM 不支援檔案類別的清單,請參閱 DPM 2007 說明中的「如何顯示不支援資料的警示」。 DPM 不支援在檔案系統或應用程式路徑找到的重新分析點。若您選取本保護群組中的磁碟區、資 料夾或應用程式,DPM 將保護所有資料,除了重新分析點以外。欲知更多不受保護的資料類別詳 情,請參閱「規劃 DPM 2007 部署」中的[規劃保護群組](http://go.microsoft.com/fwlink/?LinkId=91849) (http://go.microsoft.com/fwlink/

?LinkId=91849)。

#### <span id="page-49-0"></span>欲選取要保護的資料

- 1. 在選取群組成員頁中,確認所有已儲存您想保護資料的電腦已顯示在可用成員方格內。
- 2. 在可用成員內,擴展伺服器節點,以顯示每個伺服器上適用的資料來源。

### 註

若您安裝保護代理程式沒多久,擴展伺服器節點和顯示其適用資料來源時,可能會 延遲最多數分鐘。

3. 勾選您想包含至保護群組的每個資料來源旁邊的方格。在選取資料來源時,您的選擇將顯 示在已選取成員方格內。

針對您想包含至保護群組的每項資料來源,請注意下列事項:

- 畫面將顯示其他保護群組的資料來源,以及位於已被其他保護群組保護並位於磁碟區 的未受保護資料來源,但卻無法選取。
- 針對檔案伺服器資料,您不能包含來自不同保護群組的系統檔案伺服器磁碟區的資料 來源。
- 若系統磁碟區內含您想保護的使用者資料,我們建議您保護相關資料夾或獨立共享, 而不是保護整個系統磁碟區。
- 您不可以包含 SQL Server 2005 資料庫快照。資料庫快照顯示為您可選取的一般資料 庫,但 DPM 不支援為復原之故而保護資料庫快照。您可以在 Database Snapshots 資 料夾的 Microsoft SQL Server Management Studio 檢視資料庫快照。
- 您無法將 Windows SharePoint Services databases 視為 SQL Server 資料來源進行保 護。您必需將資料庫視為 Windows SharePoint Services 的一部分進行保護。
- 為保護叢集資源,擴展資源群組名稱,以選取並保護叢集資源。
- 如果您只有一個獨立磁帶,請使用單一保護群組以減輕更換磁帶的工作。多個保護群 組在每個保護群組中需要有個別的磁帶。
- 欲檢視排除的資料夾清單,按一下排除的資料夾旁邊的檢視連結。欲排除一個資料 夾,擴展目錄結構,然後清除您想排除的資料夾的核取方塊。
- 欲排除檔案類別,按一下排除檔案連結,並在排除檔案類別對話方塊中,加入您想排 除的檔案類別,然後按一下確定。
- 4. 選取保護群組的成員後,按一下下一步。

# <span id="page-50-0"></span>指定 **Exchange** 保護選項

若您已選取保護一個 Exchange Server 資料來源,畫面將顯示指定 **Exchange** 保護選項頁。您可 以使用此頁指定是否要檢查 Exchange Server 資料庫的完整性,以及選取想要保護的叢集節點。

#### 欲指定 **Exchange** 保護選項

1. 在指定 **Exchange** 保護選項頁,選取執行 **Eseutil** 檢查資料完整性核取方塊,檢查 Exchange Server 資料庫的完整性。

必須將 Exchange Server Database Utilities (Eseutil.exe) 安裝在受保護的伺服器中,作為 磁帶式保護。若為磁碟式保護,您也必須在 DPM 伺服器中安裝 Eseutil.exe。欲知更多有 關 [Eseutil](http://go.microsoft.com/fwlink/?LinkId=83451).exe 的詳情,請參閱 Eseutil (http://go.microsoft.com/fwlink/?LinkId=83451)。

- 2. 為叢集連續複寫 (CCR) Exchange Server 選取想要保護的節點類別︰
	- 保護主動節點。選取此選項,以選取 DPM 將保護的主動節點。
	- 保護被動節點。選取此選項,以選取 DPM 將保護的主動節點。
	- 僅保護指定節點。選取此選項,指定您希望 DPM 保護的節點,然後從下拉式清單中選 取保護節點。
- 3. 按一下下一步。

## 為保護群組選取名稱和保護方法

選取您想保護的資料後,選取您的保護方法。您可以選取使用磁碟或磁帶作為短期保護,或僅選取 磁帶作為長期保護。

#### 欲選取名稱和保護方法

1. 在選取資料保護方法頁的保護群組名稱方格,接受預設名稱或為保護群組鍵入新名稱。

註

您可在保護群組名稱中使用類似 # ? @ \ \$ () {} [] 的特別字元。但您不可以使用下 列 5 個特別字元: & <> ' "

- 2. 在保護政策區中,選取您的保護方法:
	- 我希望短期保護,使用方法︰。選取此核取方塊,作短期保護,然後從下拉式功能表 中選取媒介。

註

若您沒有連接至 DPM 伺服器的磁帶庫,就僅能使用磁碟作為短期保護。

我希望使用磁帶作長期保護。選取此核取方塊,作長期保護。

若您使用磁碟作長短期的保護,DPM 將建立最新的短期磁帶完整備份的複本,以建立您的

<span id="page-51-0"></span>長期磁帶備份。因此,我們建議您將您的短期磁帶保護完整備份安排在長期保護的一天 前。這樣的排程確保您的長期磁帶備份可運用 DPM 一天前所建立的短期磁帶備份。若您 將長期磁帶備份安排在短期磁帶備份之前執行,前者就無法運用最新的短期完整備份資 料。

3. 按一下下一步。

# 指定您的短期保護目標

DPM 採用您的短期復原目標,建立保護計劃。選取您的資料保留範圍、指定您同步資料的頻率, 並安排建立選取復原點的日程,從而定義您的短期復原目標。此*復原點*是受 DPM 伺服器保護的資 料來源的快照或時間點複製。

保留範圍是資料應用可以復原的持續期間。DPM 在保留範圍內指定的期間內保留復原點。複本在 任何一天內發生不一致情況,則不列入保留範圍內。當 DPM 保護因為複本不一致而暫時停止, DPM 不會刪除過期的復原點,直到恢復保護為止。

#### 欲指定短期保護目標

- 1. 在指定短期保護目標頁的保留範圍方格,選取您希望資料適用於復原的期間。 短期磁碟式保護的保留範圍是 1 到 64 天。
- 2. 在同步頻率區,完成下列事項之一:
	- 選取每,然後選取您希望在您的 DPM 伺服器同步複本與受保護伺服器之間變更的頻 率。針對應用程式保護,同步頻率也決定了復原點排程。您可以選取同步處理的間隔 頻率(從 15 分鐘到 24 小時)。 預設行動為每 15 分鐘,也就是說,DPM 伺服器不會落後其保護電腦超過 15 分鐘。 平均的復原點目標 (RPO) 是嚴重影響電腦或磁碟的任何事件後的 15 分鐘。
	- 選取就在復原點前同步就在排程復原點前的資料。 當選取此選項時,所有受保護群組成員的復原點都是根據您設定的排程建立的。當您 選取此選項,在同步處理期間,網路資訊流量會潛在增加。 欲知同步處理的詳情,請參閱「DPM 2007 作業指南」[的管理效能](http://go.microsoft.com/fwlink/?LinkId=91859) (http://go.microsoft.com/fwlink/?LinkId=91859)。
- 3. 欲指定復原點︰
	- 檔案的復原點。按一下修改,變更為檔案資料安排的復原點。會根據您設定的排程建 立檔案的復原點。
	- 應用程式復原點。每次同步處理後,按一下以便為應用程式資料建立復原點。針對不 支援增量備份的應用程式資料保護,例如使用簡單復原模型的 SQL Server 資料庫,快 速完整備份排程決定復原點的排程。
		- 快速完整備份。按一下修改變更快速完整備份排程。欲促進更快速的復原時間,

<span id="page-52-0"></span>DPM 定期執行快速完整備份。此備份是一種同步處理的作業,以更新內含變更區塊的 複本。

註

經常執行快速完整備份可能會影響受保護伺服器的效能。欲知更多快速完整備 份詳情,請參閱 DPM 2007 作業指南的[管理效能](http://go.microsoft.com/fwlink/?LinkId=91859) (http://go.microsoft.com/fwlink/?LinkId=91859)。

DPM 在保護群組的每個檔案成員中最多可以儲存 64 個復原點。在應用程式資料來源 中,DPM 最多可以為每個快速完整備份儲存 448 個快速完整備份,以及 96 個增量備 份。如果要支援一般使用者復原,則磁碟區陰影複製服務 (VSS) 會將檔案的復原點限 制在 64 個。

- 4. 在修改復原點畫面中,指定建立復原點的一天中的時間,以及一週內的某一天,然後按一 下確定。
- 5. 在指定短期保護目標頁,按一下下一步。

## 指定短期磁帶式復原目標

若選擇使用磁帶進行短期保護,您想要指定您的短期磁帶式復原目標。您的復原目標是由保留範 圍、同步處理頻率和復原點排程的設定所定義。DPM 為復原目標提供預設的設定值;但是您可以 修改每個或所有設定。

#### 欲指定您的短期磁帶式復原目標

- 1. 在保留範圍方格內,鍵入或選取您需要將備份資料保留多久。短期磁帶式保護可選取的保 留範圍爲 1 至 12 週。
- 2. 在備份頻率方格內,選取您希望多久備份資料一次。視您的保留範圍而定,您可選取的備 份頻率為每天、每週和每兩週。
- 3. 在備份模式方格內,選取您的備份類別。針對磁帶式備份,您可若下列設定備份類別,以 取代復原點︰
	- 完整和增量備份。(僅適用於選取每天備份頻率。)

重要

若選取此備份類別,保留範圍最多為比您指定多出一週,因為完整與增量備份 之間存在有相依性。。

- 僅完整備份。欲知更多有關完整和增量備份詳情,請參閱 DPM 規劃指南中的[規劃保護](http://go.microsoft.com/fwlink/?LinkId=91849) 群組 <http://go.microsoft.com/fwlink/?LinkId=91849>)。
- 4. 選取以下的每天備份排程:
- <span id="page-53-0"></span>• 完整備份位置。當您選取每日完整備份,您即是指定時間。當您選取每週或每兩週 時,只能使用完整備份。您指定日期與時間。
- 增量備份位置。(僅適用於選取每天完整和增量備份)。您指定完整備份和增量備份的日 期與時間。
- 5. 從下列效能選項中選取︰
	- 選取壓縮資料,如果您想在磁帶上啟用資料壓縮。
	- 選取加密資料,資料寫入磁帶前加密資料。
	- 選取不要壓縮或加密資料,若您不想 DPM 執行資料壓縮或加密。
- 6. 按一下下一步。

## 為保護群組分配空間

當您選取磁碟式保護時,您必須為希望 DPM 保護的每個資料來源的複本與復原點分配在儲存區中 的空間。您必須為變更日誌分配在保護檔案伺服器或工作站中的空間。DPM 會根據需要保護的資 料的大小,為您的保護群組建議和分配磁碟空間。您可以在儲存區修改磁碟空間,但您必須按照指 示,以便增加已分配的磁碟空間的大小。欲取得更多有關磁碟空間分配的綱領,請參閱 DPM 規劃 指南[的規劃保護群組](http://go.microsoft.com/fwlink/?LinkId=91849) (http://go.microsoft.com/fwlink/?LinkId=91849)。

#### 欲為保護群組分配空間

1. 在檢閱磁碟分配頁,檢閱 DPM 建議的保護群組空間分配。DPM 根據所選取的資料,列出 為您的保護群組所分配的磁碟空間。

接受預設空間分配,除非您肯定 DPM 的分配無法符合您的需求。

- 2. 在檢閱磁碟分配頁,進行下列事項:
	- a. 接受建議分配,或按一下修改,變更 DPM 伺服器和受保護電腦上的磁碟空間分配,或 指定自訂磁碟區。
	- b. 在修改磁碟分配頁上的 **PM** 伺服器標籤中,自下列選項中選取︰
	- 儲存類別。選取儲存位置。您的選項是儲存區或自訂磁碟區。
	- 複本磁碟區。鍵入複本磁碟區的磁碟空間,或選取自訂磁碟區,以使用複本磁碟區。
	- 復原點磁碟區。鍵入復原點磁碟區的磁碟空間,或選取自訂磁碟區,以使用複本磁碟 區。
	- 自訂磁碟區。選取自訂磁碟區。 連接至 DPM 伺服器的任何磁碟區都可以被選為自訂磁碟區,除非該磁碟區內含系統和 程式檔

<span id="page-54-0"></span>註

DPM 無法管理在自訂磁碟區中的空間。如果 DPM 警告您自訂複本磁碟區或 復原點磁碟區的執行超出範圍,您必須使用「磁碟管理」,引手動變更自訂磁碟 區的大小。

- 計算。按一下本連結,計算資料來源的資料大小。
- 3. 完成指定新分配後,按一下確定,然後按一下下一步。

### 指定您的長期保護目標

DPM 採用您的長期復原目標,建立保護計劃。為您的資料選取保留範圍和長期備份排程,定義您 的長期保護計劃。

若您安排長期備份要在建立保護群組的同一天執行,磁帶備份將在下一個行事曆週期執行。例如: 若您在 2007 年 1 月 1 日建立保護群組,並安排在同一天進行每年磁帶備份,磁帶備份將在 2008 年 1 月 1 日執行。

欲建立保護群組,並在同一天執行備份,在保護任務區的動作窗格中,按一下建立復原點 **-**磁帶。 若您未使用長期保護,跳[至選擇複本建立方法。](#page-56-0)

#### 欲指定您的長期保護政策

- 1. 在指定長期保護頁的保留範圍空格內,鍵入或選取您需要將備份資料保留多久。您可以選 擇 1 年至 99 年之間的保留範圍。
- 2. 在備份頻率方格內,選取您希望的備份頻率。如下所列,備份頻率是根據指定的保留範圍 而設︰
	- 當保留範圍爲 1 99 年時,您可以選擇備份在每天、每週、每兩週、每月、每季、每 半年或每年發生。
	- 當保留範圍為 1‐11 個月,您可以選擇備份在每天、每週、每兩週或每月發生。
	- 當保留範圍爲1-4週,您可以選擇備份在每天或每週發生。

註

在獨立磁帶機上,對於單一保護群組,DPM 將使用每天備份的相同磁帶,直到磁 帶的空間不足為止。對於多個保護群組,DPM 需要不同的磁帶。因此,若您使用 獨立磁碟機來備份,我們建議您儘量減少您要建立的保護群組數量。

- 3. 按一下復原至預設値,將預設值復原至 3 個月的保留範圍,以及每週備份頻率。
- 4. 在保護目標區,按一下自訂,變更磁帶標籤,並為復原目標自訂備份工作排程。此排程將 取代預設排程。
- 5. 欲變更長期備份排程,按一下修改。針對長期保護,您有許多排程選項,視您的保留範圍 和備份頻率而定。欲知詳情,請參閱變更您的長期備份排程一節。若您未修改長期備份排 程,按一下下一步。

55

## <span id="page-55-0"></span>變更您的長期備份排除

您可使用修改長期排程畫面,變更您的長期備份排程。下表列示您可根據所選取的保留範圍,而進 行變更的備份頻率和排程。修改長期備份排程後,按一下確定,然後按一下下一步。

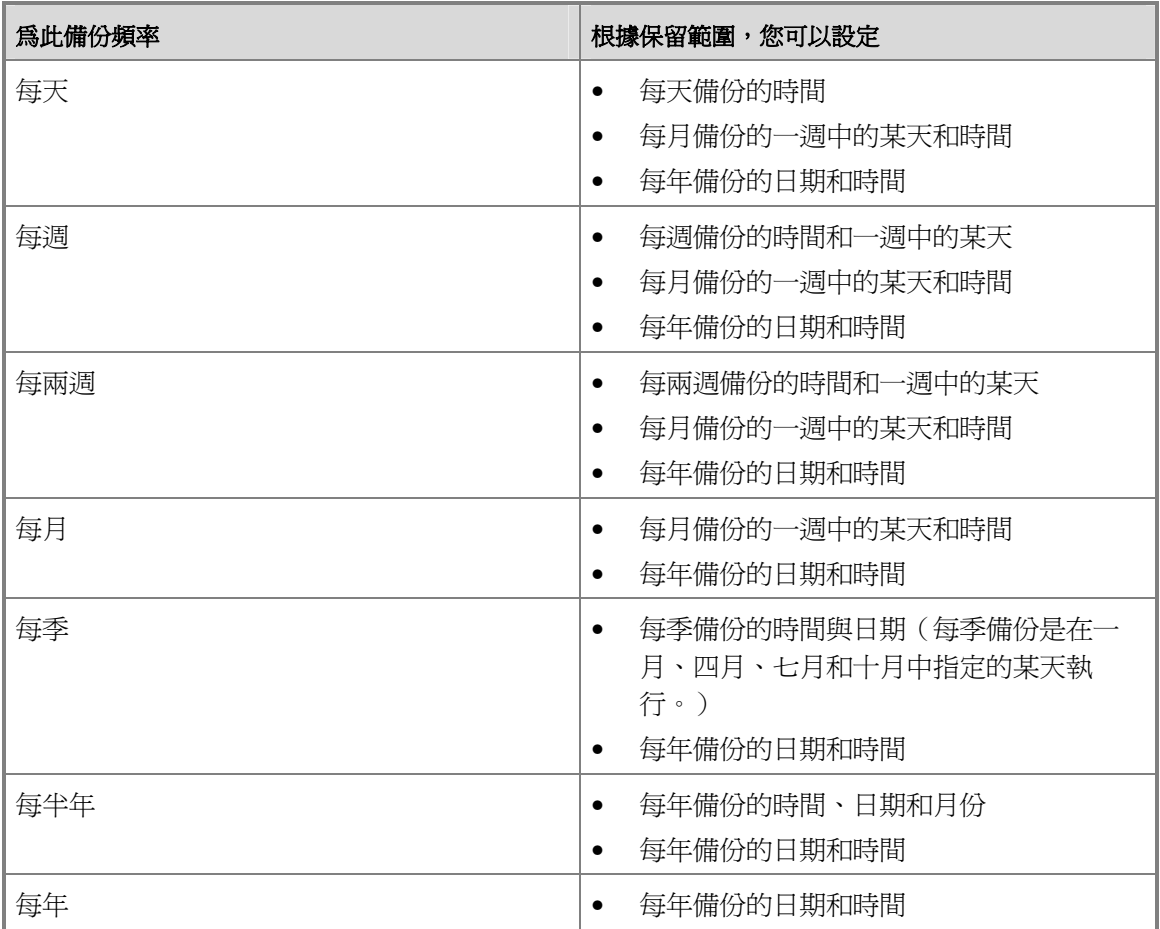

# 選取磁帶庫和磁帶詳細資料

如果您使用磁帶選取保護,您必須指定 DPM 應該建立的每個磁帶的份數,並且指定備份磁帶的組 態選項。您也必須指定是否希望 DPM 加密和壓縮資料,以及是否希望 DPM 檢查備份的資料完 整性。

若您未使用長期保護,跳[至選擇複本建立方法。](#page-56-0)

#### <span id="page-56-0"></span>全欲選取磁帶和磁帶庫的詳細資料

- 1. 在選取磁帶庫和磁帶詳細資料頁的主要磁帶庫區,進行下列事項:
	- 在磁帶庫方格內,選取您想要為磁帶備份所使用的磁帶庫。
	- 在已分配磁碟機方格內,選取您希望分配磁帶備份的磁碟機數量。
- 2. 在複製磁帶庫區中,選取您希望多個備份副本使用的磁帶庫。

#### 註

僅在您指定想要多個磁帶備份副本時,使用複製磁帶庫。若您未指定多個副本,接 受預設磁帶庫 (與主要磁帶庫相同)。

- 3. 在長期保護的磁帶選項區內,進行下列事項:
	- 選取檢查備份的資料完整性,檢查備份副本版本之間的資料完整性。
	- 選取壓縮資料選項,在磁帶上啟用資料壓縮,減少磁帶需要的空間並且增加可儲存於 相同磁帶上備份工作的數目。
	- 選取加密資料選項,資料寫入磁帶前加密資料,增加保存資料的安全性。
	- 選取不要壓縮或加密資料,若您不想 DPM 執行資料壓縮或加密。
- 4. 按一下下一步。

### 選擇複本建立方法

當您建立保護群組時,您必須選擇為包括在群組中的磁碟區建立複本的方法。複本建立需要將選取 以便保護的所有資料複製到 DPM 伺服器,然後為每個複本執行一致性檢查的同步處理。

DPM 可以在網路上自動建立複本,或者您可以從卸除式媒體(例如磁帶)中還原資料,以手動方 式建立複本。自動複本建立比較簡單,但是根據保護資料的大小以及網路速度的情況,手動複本建 立的速度可能比較快。

在選擇複本建立方法頁,選取您希望 DPM 在何時複製您的資料。

#### 欲選擇複本建立方法

- 1. 選取自動選項, 讓 DPM 跨網路複製資料。對於大型的複本建立工作而言, 您可能希望將 工作排定於只在網路資料流量較不繁忙時執行。
	- 選取現在,讓 DPM 立即開始從您保護的電腦中,複製資料至 DPM 伺服器。
	- 選取稍後,安排在稍後開始初始的複製 最有可能的是在辦公時間結束後。

• 選取手動,使用磁帶、USB 儲存裝置或其他可攜式媒介,傳送基線資料至 DPM

<span id="page-57-0"></span>伺服器。

當在慢速 WAN 連線上首次進行作業時,這是同步處理大量資料的偏好選項。欲知更 多有關手動建立複本的詳情,請參閱 DPM 2007 作業指南中管理效能之[「手動建立複](http://go.microsoft.com/fwlink/?LinkId=91859) [本](http://go.microsoft.com/fwlink/?LinkId=91859) (http://go.microsoft.com/fwlink/?LinkId=91859)。

若選擇手動建立複本,您必須知道來源 (受保護伺服器) 和複製路徑 (DPM 伺服器) 的 詳細資料。重要的是,您必須保留相同的目錄結構和屬性,例如受保護資料的時間戳 記和安全權限。

2. 按一下下一步。

# 最佳化效能

DPM 2007 提供數種方法,讓您修改保護工作負載,並優化效能。欲優化保護群組的效能,在摘要 頁中,按一下優化效能連結,啟動優化效能對話方塊。

#### 欲優化效能

- 1. 在摘要頁,按一下優化效能。
- 2. 在優化效能對話方塊的網路標籤,選取啓用線路壓縮,減少資料傳送的大小,並增加在伺 服器和受保護伺服器之間的 CPU 利用。
- 3. 在啓動保護工作方格內,選取您想要開展保護工作的時間,以平衡跨保護群組之間的同步 處理工作之負載,進而避免可能的效能降低。
- 4. 在一致性檢查標籤,選取安排每天一致性檢查,然後選取一致性檢查的開始時間和最長期 間,避免 DPM 干擾受保護伺服器的日常商務運作。
- 5. 按一下確定。

# 建立保護群組

建立保護群組之前,檢閱設定 DPM 要執行的任務。任務是根據您在執行精靈時所指定的選項 而定。

欲優化保護群組的效能,在摘要頁中,按一下優化效能連結,啓動優化效能對話方塊。

#### <span id="page-58-0"></span>欲建立保護群組

- 1. 在摘要頁,檢閱設定 DPM 要執行的任務,以建立保護群組,然後按一下 建立群組。 宗成建立流程後,DPM 顯示確認頁,您可在此檢視保護群組任務的結果。
- 2. 在確認頁,按一下關閉。

### 選擇性設定任務

在初始設定或隨時在部署 DPM 2007 後,都可以啟用選項的 System Center Data Protection Manager (DPM) 2007 功能。本節主題說明您可設定的選項功能。

### 本節内容

- [啟用一般使用者復原功能](#page-58-0)
- [安裝](#page-59-0) [Shadow Copy Client Software](#page-59-0)
- [訂閱警示通知](#page-60-0)
- [設定](#page-61-0) [SMTP Server](#page-61-0)
- [發行](#page-62-0) [DPM](#page-62-0) [警示](#page-62-0)
- [安裝](#page-62-0) [DPM Management Shell](#page-62-0)

# 啟用一般使用者復原功能

您可啓用一般使用者復原,讓使用者可獨立利用擷取其檔案的陰影複本,來復原資料。欲啓用一般 使用者復原,您必須:

- 1. 設定 Active Directory Domain Services (AD DS) 以支援一般使用者復原。
- 2. 在 DPM 伺服器上啓用一般使用者復原。
- 3. 在客戶端電腦上安裝陰影複製用戶端軟體。

欲知更多有關安裝陰影複製用戶端軟體的詳情,請參[閱安裝](#page-59-0) [Shadow Copy Client](#page-59-0) [軟體](#page-59-0)。

#### 註

您不必下載陰影複製用戶端軟體,以便在執行 Windows Vista 的電腦上啟用一般使用者復 原。

您可使用 DPM 的一般使用者復原或受保護的電腦上的「共用資料夾陰影複製」用戶端軟體,但如 果您希望使用 DPM 一般使用者復原,就必需在受保護電腦上停用「共用資料夾陰影複製」。當受 保護電腦啟用了「共用資料夾陰影複製」,一般使用者復原將顯示位於受保護電腦上的陰影複製, 而不是位於 DPM 伺服器上的陰影複製。設定保護後,我們建議您等待一週,然後再啓用一般使用 者復原,容許在DPM 伺服器上建立足夠的復原點。

您可使用下列程序,設定 Active Directory Domain Services 並在 Microsoft System Center Data Protection Manager (DPM) 2007 伺服器上啟用一般使用者復原。

### <span id="page-59-0"></span>程序

#### 欲設定 **Active Directory Domain Services** 並為結構描述與網域管理員啟用一般使用者復原

- 1. 在 DPM 管理員主控台的動作功能表上, 按一下選項。
- 2. 在選項對話方塊的一般使用者復原標籤下,按一下設定 **Active Directory**。
- 3. 在設定 Active Directory 對話方塊,選取使用目前憑證或鍵入擁有結構描述與網域管理員 權限的帳戶之使用者名稱和密碼,然後按一下確定。
- 4. 在確認和通知提示下,按一下是,然後按一下確定。
- 5. 完成設定 Active Directory Domain Services 後,選取啓用一般使用者復原選項的核取方 塊,然後按一下確定。

#### ▶ 欲設定 Active Directory 並爲非結構描述與網域管理員的使用者啓用一般使用者復原

1. 導引同時是結構描述與網域管理員的使用者,在也是與 DPM 伺服器屬於同一個網域成員 的 Windows Server 2003 電腦上 執行**<**磁碟機**>:\Program Files\Microsoft DPM\DPM\End User Recovery\DPMADSchemaExtension.exe**。

註

若受保護電腦與 DPM 位於不同的網域, 必須在其他網域執行 DPMADSchemaExtension.exe 工具,以擴展結構描述。

- 2. 在輸入 **Data Protection Manager** 電腦名稱對話方塊中,鍵入您想要在 Active Directory Domain Services 中備有一般使用者復原資料的電腦名稱,然後按一下確定。
- 3. 鍵入您想要在 Active Directory Domain Services 中備有一般使用者復原資料的 DPM 電腦 的 DNS 網域名稱,然後按一下確定。
- 4. 在 **Data Protection Manager** 的 **Active Directory** 組態對話方塊中,按一下確定。
- 5. 在 DPM 管理員主控台的動作功能表上,按一下選項。
- 6. 在選項對話方塊的一般使用者復原標籤中,選取啓用一般使用者復原核取方塊,然後按一 下確定。

![](_page_59_Picture_16.jpeg)

# <span id="page-60-0"></span>安裝 **Shadow Copy Client Software**

在一般使用者開始獨立復原檔案先前的版本之前,必須先將 DPM 陰影複製用戶端軟體安裝於其電 腦中。若「共用資料夾陰影複製」的用戶端出現在電腦中,必須更新用戶端軟體以支援 Microsoft System Center Data Protection Manager (DPM) 2007。

陰影複製用戶端軟體可安裝在執行 Windows XP 附 SP2 或更新版本,以及 Windows Server 2003 附或未附 SP2 的電腦中。

### 註

您不必下載陰影複製用戶端軟體,以便在執行 Windows Vista 的電腦上啟用一般使用者 復原。

下表顯示您可為每個受支援的作業系統下載陰影複製用戶端軟體的位置。

![](_page_60_Picture_154.jpeg)

利用您最常用的軟體發送方法 (群組政策安裝、Microsoft Systems Management Server 或共用資 料夾) 把用戶端軟體安裝在使用者的工作站上。若您的使用者把用戶端軟體安裝在他們的工作站 上,指示他們將設定程式複製至他們電腦的任何位置上,在檔名或圖示上連按兩下,然後按照精靈 的指示而行。

### 另請參見

[選擇性設定任務](#page-58-0)

# 訂閱警示通知

您可設定 System Center Data Protection Manager (DPM) 2007 利用重要警示、警告警示或資訊 警示電郵的方式,通知您 復原的實際狀態。

#### 註

在您可以訂閱通知之前,您必須把簡易郵件傳輸協定 (SMTP) 伺服器設定為您想把 DPM 用來傳送通知。欲知設定指示,請參[閱設定](#page-61-0) [SMTP Server](#page-61-0)。

#### <span id="page-61-0"></span>欲訂閱通知

- 1. 在 DPM 管理員主控台的動作功能表上,按一下選項。
- 2. 在選項對話方塊的通知標籤中,進行下列事項:
	- 選取您希望通知收件人的警示類別 (例如︰重要警示、警告警示、資訊警示或任何這些 警示的組合)。
	- 在收件人之下,鍵入您希望 DPM 傳送通知副本給予的每位收件人的電子郵件地址 (包 括您自己)。使用逗號來區隔電子郵件地址。
- 3. 欲測試通知的設定,按一下傳送測試通知,然後按一下確定。

## 設定 **SMTP Server**

System Center Data Protection Manager (DPM) 2007 提供訂閱警示通知, 以及利用電子郵件回報 的選項。若計劃啓用任何此等功能,您必須首先設定您希望 DPM 用來傳送電子郵件的簡易郵件傳 輸協定伺服器。然後指定您希望使用的電子郵件伺服器。

為加強安全維護,SMTP 伺服器可被設定為需要驗證。若需驗證 SMTP 伺服器,當傳送電子郵件 通知和報告時,DPM 將要求伺服器的指定使用者名稱和密碼。

註

DPM 支援透過驗證 SMTP 伺服器和不必驗證 SMTP 伺服器傳送電子郵件。

### 程序

#### 欲設定 **DPM** 使用不必驗證的 **SMTP** 伺服器

- 1. 在 DPM 管理員主控台的動作功能表上,按一下選項。
- 2. 在選項對話方塊的 **SMTP Server** 標籤中,鍵入 SMTP 伺服器名稱、 SMTP 伺服器連接埠 和您希望在 DMP 傳送的電子郵件訊息的寄件人欄位內顯示的電子郵件地址。 在寄件人欄位內顯示的電子郵件地址必須是在 SMTP 伺服器中有效的電子郵件地址。
- 3. 欲測試 SMTP 伺服器設定,按一下傳送測試電子郵件,鍵入您希望 DPM 傳送測試訊息的 電子郵件地址,然後按一下確定。

#### 欲設定 **DPM** 使用需要驗證的 **SMTP** 伺服器

- 1. 在 DPM 管理員主控台的動作功能表中, 按一下選項, 顯示選項對話方塊。
- 2. 在 **SMTP Server** 標籤中,鍵入 SMTP 伺服器名稱、 SMTP 伺服器連接埠和您想顯示的電 子郵件地址。
- 3. 在驗證 **SMTP** 伺服器區中,在適當的方格內鍵入使用者名稱和密碼。

<span id="page-62-0"></span>註

此使用者名稱必須是網域使用者名稱 (例如︰網域\使用者名稱)。而寄件人地址必 須是使用者的 SMTP 地址。

4. 欲測試 SMTP 伺服器設定,按一下傳送測試電子郵件,鍵入您希望 DPM 傳送測試訊息的 電子郵件地址,然後按一下確定。

![](_page_62_Picture_3.jpeg)

[選擇性設定任務](#page-58-0)

# 發行 **DPM** 警示

只有在選擇集中監視 Microsoft Operations Manager 2005 (MOM) 或 System Center Operations Manager 2007 中的 Microsoft System Center Data Protection Manager (DPM) 2007 伺服器時, 才使用警示發行選項。您可使用本選項同步處理顯示在 DPM 管理主控台附 MOM 或 System Center Operations Manager 2007 顯示中的 DPM 警示。

此警示發行選項向 DPM 警示事件記錄發行可能需要使用者採取行動之現有且可行動之 DPM 警 示。按照在 DPM 伺服器中的 MOM 或 Operations Manager 2007 代理程式在 **DPM** 警示 事件記錄 中發行警示至 MOM 或 Operations Manager 2007 並在建立新警示時,持續更新顯示畫面。

欲知更多有關 DPM 管理套件的詳情,請參閱:

欲知更多有關集中監視 DPM 伺服器詳情,請參閱:

- [DPM 2007 Management Pack Guide for Microsoft Operations Manager 2005](http://go.microsoft.com/fwlink/?LinkID=66735) (http://go.microsoft.com/fwlink/?LinkID=66735)
- [DPM 2007 Management Pack Guide for System Center Operations Manager 2007](http://go.microsoft.com/fwlink/?LinkID=100474) (http://go.microsoft.com/fwlink/?LinkID=100474)

#### 欲發行現有的 **DPM** 警示

- 1. 在 DPM 管理員主控台的動作功能表上,按一下選項。
- 2. 在選項對話方塊的警示發行標籤中,按一下發行作用中警示,然後按一下確定。

# 安裝 **DPM Management Shell**

建立在 Windows PowerShell 上的 DPM Management Shell 是一個互動的指令行技術,也支援工 作架構的指令碼處理。

除了管理員主控台外,Microsoft System Center Data Protection Manager (DPM) 2007 提供其本 身的 Windows PowerShell 指令組,可用於執行資料保護管理工作。DPM 管理員可以使用 DPM cmdlets 執行許多可在主控台中執行的管理工作

DPM Management Shell 可以安裝在 DPM 伺服器以外的電腦上,讓您能夠在遠端管理多台 DPM 伺服器。您也可以將 DPM Management Shell 安裝在執行 Windows XP 或 Windows Vista 的桌上 型電腦中。

## 程序

#### 欲安裝 **DPM Management Shell**

- 1. 使用屬於本機管理員群組成員的網域帳號,登入您想安裝 DPM Management Shell 的電 腦。
- 2. 將 Microsoft Data Protection Manager 2007 產品 DVD 插入 DVD 磁碟機內。若 DPM 設 定精靈未自動啟動,連按兩下根目錄中的 **Setup.exe**。

- 或 -

若您是從網路共享中安裝 DPM,導航至安裝共享,然後連按兩下根目錄中的 **Setup.exe**。

3. 在 **Microsoft System Center Data Protection Manager 2007** 畫面中,按一下安裝 **DPM Management Shell**。

# 安裝 **DPM** 系統復原工具

DPM System Recovery Tool (SRT) 是 DPM 隨附的軟體, 以促進 DPM 2007 伺服器及 DPM 保護 的電腦之裸機復原。DPM SRT 可安裝在 DPM 2007 伺服器或個別的伺服器中。

安裝 DPM SRT 時,您必須指定主要檔案儲存的位置,其中內含 DPM SRT 的復原點。我們建議您 主要檔案所儲存的磁碟,必須與安裝作業系統和 DPM SRT 的磁碟不同。若不可能做到這點,您可 以將主要檔案儲存在相同的磁碟,但不同的磁碟區中。

DPM SRT 未內含於 DPM 2007 產品 DVD 中。您必須從 DPM 系統復原工具光碟中另行安裝。欲 知更多有關安裝 DPM SRT 的詳情,請參閱 DPM SRT 光碟中的 DPM 系統復原工具說明 (.chm 檔) 中的「安裝」節點。

# <span id="page-64-0"></span>**DPM 2007** 安裝的故障排除

本節主題提供 System Center Data Protection Manager (DPM) 2007 和安裝保護代理程式時所發 生的問題之故障排除指南。

### 本節内容

[DPM 2007](#page-64-0) [安裝問題的故障排除](#page-64-0) [保護代理程式安裝問題的故障排除](#page-67-0)

# **DPM 2007** 安裝問題的故障排除

下表說明您安裝 System Center Data Protection Manager (DPM) 2007 時有可能發生的問題之故 障排除。

### **DPM** 安裝問題

![](_page_64_Picture_200.jpeg)

![](_page_65_Picture_234.jpeg)

# 遠端 **SQL Server** 問題

下表是遠端 SQL Server 問題的故障排除綱領。

#### 遠端 **SQL Server** 問題

![](_page_66_Picture_196.jpeg)

## 故障排除錯誤 **ID 4307**

下表提供錯誤 **ID 4307** 的故障排除指南。本錯誤的發生是因為您在安裝 System Center Data Protection Manager (DPM) 2007 時,企圖連線至遠端 SQL Server 資料庫。

#### 故障排除錯誤 **ID 4307**

![](_page_66_Picture_197.jpeg)

<span id="page-67-0"></span>![](_page_67_Picture_125.jpeg)

# 保護代理程式安裝問題的故障排除

下表提供您在安裝保護代理程式時可能碰到的特定錯誤訊息之故障排除補充資訊。 開始故障排除流程前,我們建議您首先嘗試手動安裝保護代理程式。欲知手動安裝保護代理程式的 詳情,請參[閱手動安裝保護代理程式](http://go.microsoft.com/fwlink/?LinkId=100443) (http://go.microsoft.com/fwlink/?LinkId=100443)。

#### 代理程式安裝問題

![](_page_68_Picture_213.jpeg)

![](_page_69_Picture_306.jpeg)

![](_page_70_Picture_309.jpeg)

![](_page_71_Picture_221.jpeg)
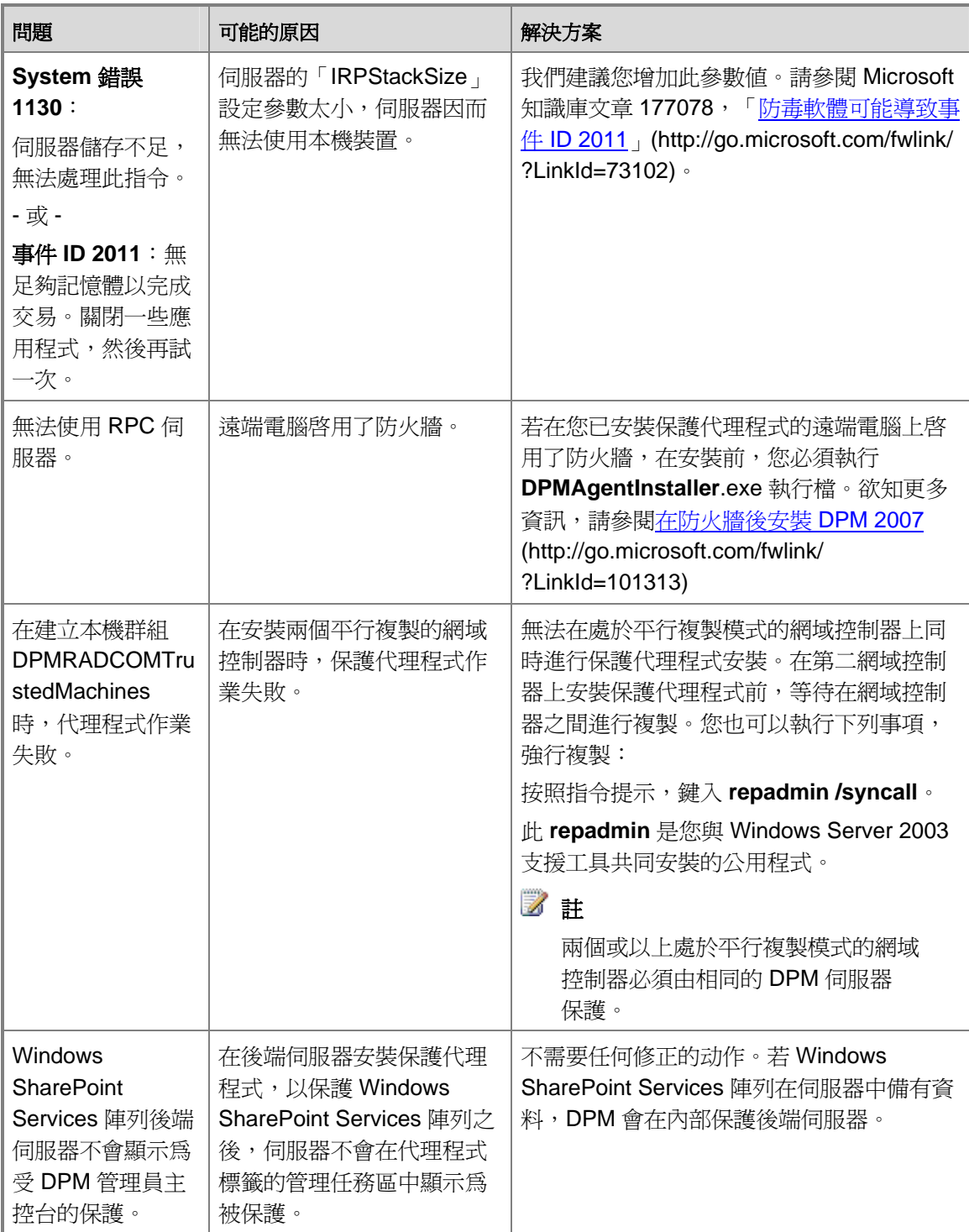

<span id="page-73-0"></span>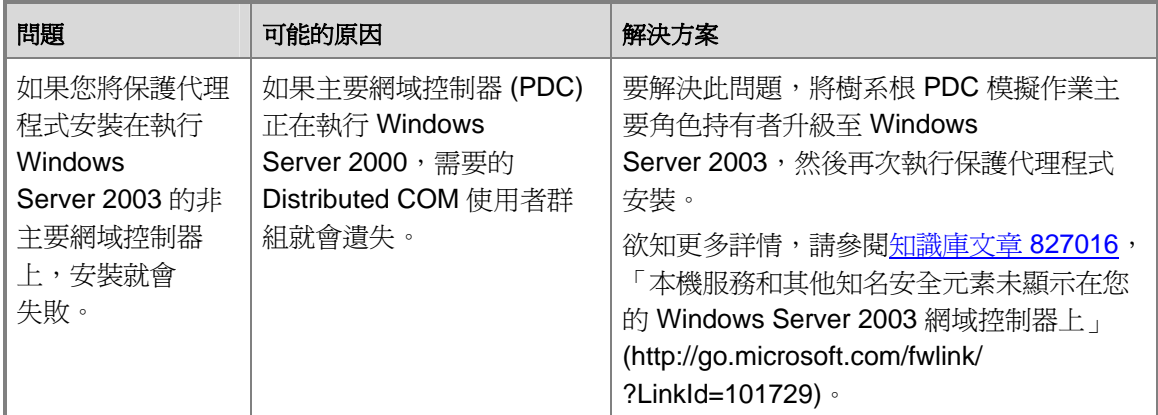

# **DPM 2007** 中的 **DPM** 管理員主控台

本內容概述 DPM 管理員主控台,其中包括介紹 DPM Administrator 的佈局,並說明一般任務的 控制項的位置。內容同時說明 DPM 管理員主控台的5個任務區和與之相關的行動,以及如何管 理 DPM。

#### 註

若您是管理員群組以外群組的成員,例如備份作業員,您就無法存取 DPM 管理員主 控台。

DPM 管理員主控台是 DPM 的中央管理工具,它設有整合式的介面,讓您立即存取監視、保護、 復原、報告和管理任務區。

欲同時管理 DPM 管理員主控台的多個例項,您可在 DPM 伺服器以外的電腦上安裝 DPM Management Shell。您也可以將 DPM Management Shell 安裝在執行 Windows XP 或 Windows Vista 的桌上型電腦中。

### 本節内容

[如何使用](#page-77-0) [DPM](#page-77-0) [管理員主控台以管理](#page-77-0) [DPM 2007](#page-77-0) [使用](#page-73-0) [DPM](#page-73-0) [管理員主控台](#page-73-0) [DPM](#page-75-0) [任務區的運作](#page-75-0)

# 使用 **DPM** 管理員主控台

本主題說明管理員主控台的佈局,以及一般任務的控制項的位置。

### 任務區和顯示窗格

任務區是一組集合在 DPM 管理員主控台的邏輯相關功能。主控台設有 5 個任務區:監視、保護、 復原、報告和管理。除了復原外,每個任務區內含 3 個窗格︰顯示窗格 (未標示)、詳細資料窗格和 動作窗格。

#### 註

此復原任務區另有一個窗格,以執行瀏覽和搜尋功能。

以下是說明每個窗格所顯示的資訊︰

**顯示窗格**。列示與目前任務相關的項目。例如:保護任務區的顯示窗格顯示保護群組的名稱, 並列出這些群組的成員。有些任務區的顯示窗格會細分為標籤,將功能的子集組合在一起。例 如︰管理任務區的顯示窗格分為 3 個標籤︰代理程式、磁碟和磁帶庫。

**詳細資料窗格**。提供詳細資料,例如:顯示窗格內選取的項目的內容和狀態資訊。例如:保護 任務區內的詳細資料窗格顯示狀態、復原範圍和所選保護群組的其他詳細資料。

動作窗格。存取至與目前任務相關的功能,並在部份情況下,顯示在顯示窗格內選取的項目。 例如︰保護任務區的動作窗格為建立的保護群組提供指令。在顯示窗格內選取了特定保護群組 後,動作窗格 同時向新增成員至群組提供指令。

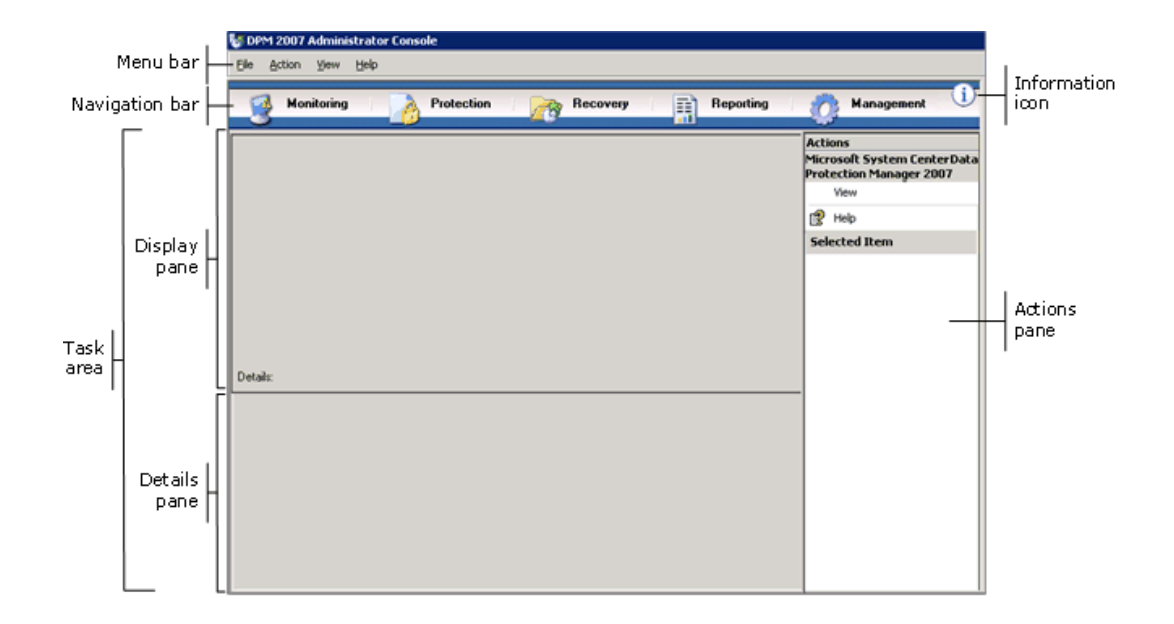

#### **DPM** 管理員主控台的佈局

## <span id="page-75-0"></span>導覽列

導覽列讓您可在主控台的5個任務區內移動。欲選取任務區,按一下該區名稱。

## 功能表列

功能表列內含 4 個功能表︰檔案、動作、檢視和說明。

檔案功能表。內含標準的 Microsoft Management Console (MMC) 指令。欲知更多有關 MMC 的詳情,請參閱 MMC 說明。

動作功能表。內含的指令與動作窗格所顯示的一樣,以及與選項 指令和說明指令一樣。此選項 指令讓您設定泛系統選項,例如設定一般使用者復原、安排自動探索日程以及訂閱通知。此說 明指令提供存取至 DPM 說明和 MMC 說明。

檢視功能表。提供另一種方法在主控台的任務區之間移動,也是隱藏動作窗格的指令,以及 DPM 社區網站的連結。

說明功能表。提供存取至 DPM 說明和 MMC 說明。欲從此功能表存取 DPM 說明,按一下說 明主題,然後按一下 **Data Protection Manager** 說明。此說明功能表同時提供 MMC 和 Microsoft System Center Data Protection Manager 2007 刪節版本的版本資訊。

## 資訊圖示

資訊圖示提供存取至 DPM 完整版本,以及產品識別資訊,以及 Microsoft 軟體授權條款的連結。

## 另請參見

[DPM 2007](#page-73-0) [中的](#page-73-0) [DPM](#page-73-0) [管理員主控台](#page-73-0)

# **DPM** 任務區的運作

DPM 管理員主控台內含 5 個任務區︰監視、保護、復原、報告和管理。此動作窗格存取至與目前 任務相關的功能,並在部份情況下,顯示在顯示窗格內選取的項目。

下表詳述您可在每個任務區內執行的動作。

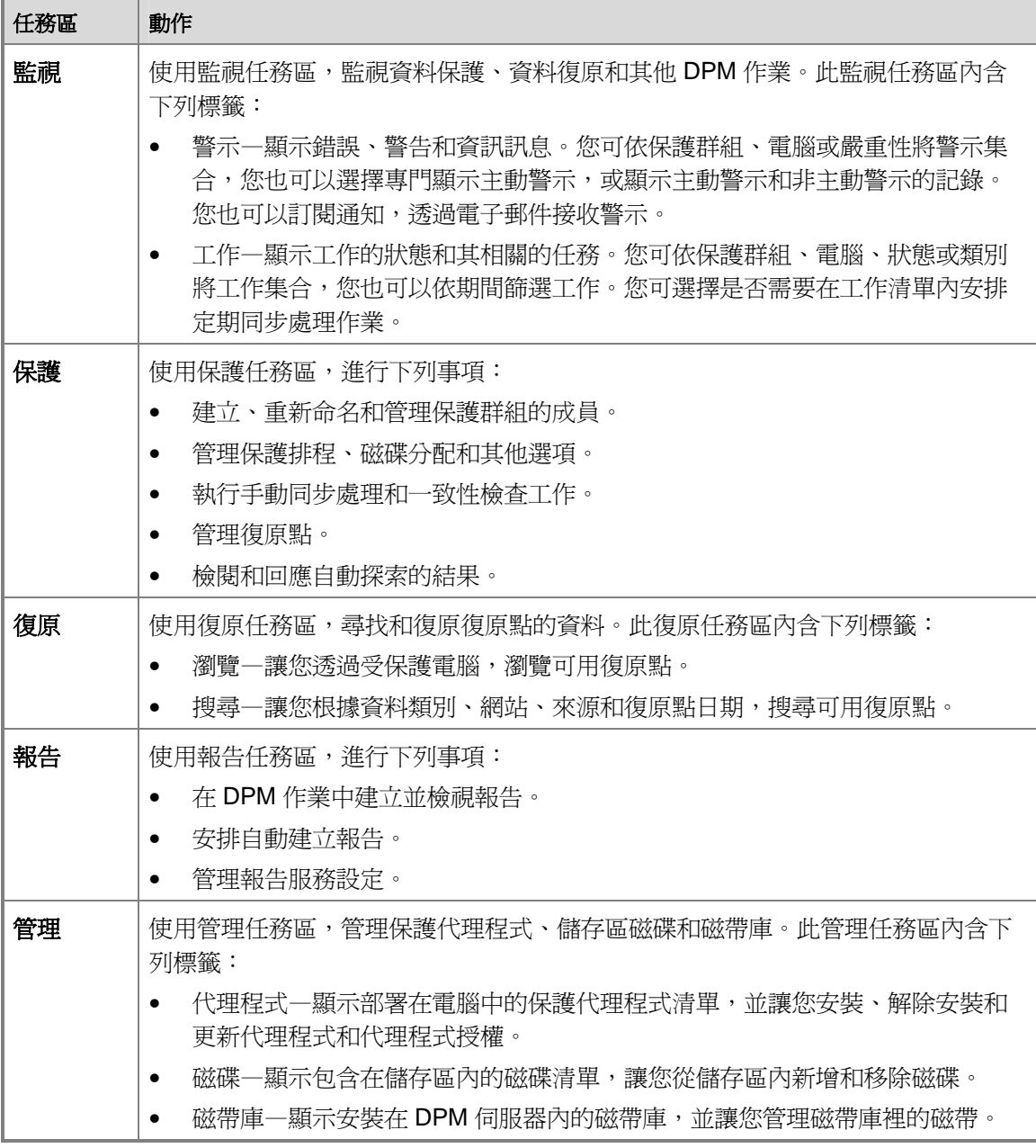

# <span id="page-77-0"></span>另請參見

[DPM 2007](#page-73-0) [中的](#page-73-0) [DPM](#page-73-0) [管理員主控台](#page-73-0)

# 如何使用 **DPM** 管理員主控台以管理 **DPM 2007**

欲使用 DPM 管理員主控台,您必須在擁有管理權限的網域帳戶之下,登入 DPM 伺服器。

註

您也可以新增 DPM 管理員主控台,作為自訂的 Microsoft Management Console (MMC) 的嵌入程式。DPM 管理員主控台在 MMC 新增/移除嵌入程式功能表中列示為 **Microsoft System Center Data Protection Manager 2007**。

DPM 管理員主控台在本機執行 DPM 伺服器,但您可使用遠端桌面連線,遠端存取主控台。

程序

#### 欲在 **DPM** 伺服器上執行 **DPM** 管理員主控台

• 在開始功能表中,指向所有程式,指向 **Microsoft System Center Data Protection Manager 2007**,然後按一下 Microsoft System Center Data Protection **Manager 2007**。

- 或 -

連按兩下桌面上的 Microsoft System Center Data Protection Manager 2007 圖示。

#### 欲遠端存取 **DPM** 管理員主控台

- 1. 在開始功能表中,指向所有程式,指向附屬應用程式,指向通訊,然後按一下 遠端桌 面連線。
- 2. 在遠端桌面連線對話方塊中,在電腦方格內輸入 DPM 伺服器的名稱,然後按一下連線。
- 3. 在登入 **Windows** 對話方塊中,輸入擁有管理員權限的網域使用者的登入資訊。
- 4. 在開始功能表中,指向所有程式,指向 **Microsoft System Center Data Protection Manager 2007**,然後按一下 Microsoft System Center Data Protection **Manager 2007**。

- 或 -

連按兩下桌面上的 **Microsoft System Center Data Protection Manager 2007** 圖示。

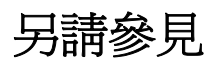

[DPM 2007](#page-73-0) [中的](#page-73-0) [DPM](#page-73-0) [管理員主控台](#page-73-0)

# 部署最佳實務操作

本主題說明與部署 System Center Data Protection Manager (DPM) 2007 相關的最佳實務操作。

# **DPM 2007** 系統需求

- 安裝 System Center Data Protection Manager (DPM) 2007 之前,您需要確保它將要保護的 DPM 伺服器、電腦和應用程式能符合網路和安全需求。您也必須確保它們是在受支援的作業 系統上執行,並符合最低硬體和軟體需求。 欲知有關 [DPM 2007](http://go.microsoft.com/fwlink/?LinkId=66731) [系統需求](http://go.microsoft.com/fwlink/?LinkId=66731)詳情,請參閱 <u>DPM 2007 系統需求</u> (http://go.microsoft.com/ fwlink/?LinkId=66731)。

### 網路需求

• 如果您需要保護廣域網路 (WAN) 的資料,最低的網路頻寬要求為每秒 512 千位元組 (kbps)。

#### 硬體需求

- 我們建議您將 DPM 安裝在 64 位元電腦中。
- 您可以將 DPM 安裝在與作業系統相同的磁碟區內,或您可將 DPM 安裝在未包含作業系統的 另一個磁碟區內。但您不可以把 DPM 安裝在專屬於儲存區的磁碟區內。它是一組 DPM 伺服 器儲存複本的磁碟區,以及保護資料的復原點。
- 若您需要儲存重要資料,您可使用儲存區域網路中的高效能邏輯單元編號 (LUN),而不是 DPM 管理的儲存區。

### 軟體需求

- DPM 旨在用於專屬和單一目的伺服器上,不可以用在網域控制器或應用程式伺服器上。
- 欲遠端管理多個 DPM 伺服器,在 DPM 伺服器以外的電腦上安裝 DPM Management Shell。

# 安裝 **DPM 2007**

- 您必需妥善設定 Microsoft Windows Server 2003 以支援 DPM 2007 安裝。欲知更多安裝 Windows Server 2003 詳情,請參閱如何安裝 Windows Server 2003 [\(http://go.microsoft.com/fwlink/?LinkID=100243](http://go.microsoft.com/fwlink/?LinkID=100243))。
- DPM 2007 要求全新安裝 DPM。安裝 DPM 2007 之前,您必須先解除安裝 System Center Data Protection Manager 2006 (DPM 2006) 及與其有關的所需軟體, 以及任何 先前版本的 DPM。基於 DPM 2006 和 DPM 2007 的架構差異,您不可以直接將執行 DPM 2006 的電腦升 級為 DPM 2007。但是,DPM 2007 內含升級工具,讓您移轉 DPM 2006 保護群組設定至 DPM 2007。

欲知更多[將](http://go.microsoft.com/fwlink/?LinkId=66737) [DPM 2006](http://go.microsoft.com/fwlink/?LinkId=66737) [升級至](http://go.microsoft.com/fwlink/?LinkId=66737) [DPM 2007](http://go.microsoft.com/fwlink/?LinkId=66737) 的詳情,請參閱將 DPM 2006 升級至 DPM 2007 (http://go.microsoft.com/fwlink/?LinkId=66737)。

- 若選擇從共享資料夾安裝 DPM 或其所需軟體產品,DPM 設定將新增共享資料夾的通用命名慣 例 (UNC) 至網際網路近端內部網路安全區, 掌握安裝所需時間。
- 您不可以將 DPM 2007 安裝在執行 Microsoft Exchange Server 的同一台電腦上。
- 您僅可在本機磁碟機中安裝 DPM,但您不可以將它安裝在唯讀資料夾、隱藏資料夾,或直接 安裝在類似文件和設定,或程式檔的本機 Windows 資料夾內。(但您可以將 DPM 安裝在程式 檔資料夾的子資料夾內。)
- 完成安裝後,套用所有適用的 Windows Server 2003 服務套件和更新。所有 Windows 更新都 可在 [Microsoft Windows](http://go.microsoft.com/fwlink/?LinkID=451) [更新](http://go.microsoft.com/fwlink/?LinkID=451) (http://go.microsoft.com/fwlink/?LinkID=451) 存取。

### 使用 **SQL Server** 的遠端例項

- $\pm$  我們建議您在遠端的 Microsoft SQL Server 例項中執行完整的安裝,或在爲 DPM 安裝專屬的 SQL Server 例項時,使用下列設定:
	- 預設的故障稽核設定。
	- 預設的 Windows 驗證模式。
	- 在 **sa** 帳戶中指定強密碼。
	- 啟用密碼原則檢查。
	- 只安裝 SQL Server Database Engine 和 Reporting Services 元件。
	- 使用「最低權限使用者帳戶」來執行 SQL Server。
- 若 SQL Server Reporting Services 並未安裝在遠端 SQL Server 中, DPM 設定將使用該 Reporting Service。若 SQL Server Reporting Services 並未安裝在執行 SQL Server 的遠 端電腦上,在繼續進行 DPM 設定前,您必須將服務安裝並設定在執行 SQL Server 的遠端 電腦上。

### **DPM** 伺服器軟體需求

- 安裝 DPM 之前,您必須安裝以下事項:
	- 知識庫文章 940349,「[Windows Server 2003](http://go.microsoft.com/fwlink/?LinkId=99034) [磁碟區陰影複製服務](http://go.microsoft.com/fwlink/?LinkId=99034) [\(VSS\)](http://go.microsoft.com/fwlink/?LinkId=99034) [更新可用性彙](http://go.microsoft.com/fwlink/?LinkId=99034) [總套裝,以解決某些](http://go.microsoft.com/fwlink/?LinkId=99034) [VSS](http://go.microsoft.com/fwlink/?LinkId=99034) [快照問題」](http://go.microsoft.com/fwlink/?LinkId=99034)(http://go.microsoft.com/fwlink/?LinkId=99034)。
	- 安裝知識庫文章 940349,然後再重新啓動 DPM 伺服器及/或受保護的伺服器後,我們建 議您重新整理 DPM 管理主控台中的保護代理程式。 欲重新整理代理程式,在管理任務區,按一下代理程式標籤,選取電腦,然後在動作窗格 中, 按一下重新整理資訊。若未重新整理保護代理程式, 畫面可能會顯示錯誤 ID: 31008,因為 DPM 只會每 30 分鐘重新整理保護代理程式一次。
	- Windows PowerShell 1.0 可在 <http://go.microsoft.com/fwlink/?LinkId=87007>存取。
	- Windows Server 2008 作業系統上的單一例項儲存 (SIS) (測試版)。 欲知更多在 Windows Server 2008 上安裝 SIS 的詳情,請參閱「手動安裝所需 Windows 元件」(http://go.microsoft.com/fwlink/?LinkId=10063)。
	- 您可為您的 DPM 資料庫使用現有的遠端 SQL Server 例項。若您選擇使用 SQL Server 遠 端例項,您必須安裝 **sqlprep.msi**。

#### 使用 **SQL Server** 的遠端例項

- 欲在遠端電腦中使用 SQL Server 例項,請執行 sqlprep.msi,此程式位於 **DPM2007\msi\SQLprep** 資料夾的 DPM 產品 DVD內。
- 確認您將用來執行 SQL Server 服務和 SQL Server Agent 服務的使用者帳戶已讀取和執行 SQL Server 安裝位置的許可。
- 遠端的 SQL Server 例項不可以位於正在以網域控制器形式執行的電腦中。

#### 受保護的電腦需求

- DPM 2007 所保護的每台電腦都必須符合受保護電腦的需求。 欲知更多所有受[保護電腦需求](http://go.microsoft.com/fwlink/?LinkId=100473)的詳情,請參閱 保護電腦需求 (http://go.microsoft.com/fwlink/?LinkId=100473)。
- 受保護的磁碟區必須格式化為 NTFS 檔案系統。DPM 無法保護 FAT 或 FAT32 格式的 磁碟區。

欲簡化系統分割失敗的復原過程,把 DPM 安裝在於系統分割不同的分割區內。此外,磁碟區 也最少要有 1 GB,以便 DPM 提供保護。DPM 使用磁碟區陰影複製服務 (VSS) 來建立受保護 資料的快照,若磁碟區的大小是大於或等於 1 GB,VSS 才會建立快照。

• 在您即將要保護的電腦上安裝保護代理程式之前,您必須套用hotfix 940349。欲知詳情,請參 閱 Microsoft 知識庫文章 940349,「[Windows Server 2003](http://go.microsoft.com/fwlink/?LinkId=99034) [磁碟區陰影複製服務](http://go.microsoft.com/fwlink/?LinkId=99034) [\(VSS\)](http://go.microsoft.com/fwlink/?LinkId=99034) [更新](http://go.microsoft.com/fwlink/?LinkId=99034) [可用性彙總套裝,以解決某些](http://go.microsoft.com/fwlink/?LinkId=99034) [VSS](http://go.microsoft.com/fwlink/?LinkId=99034) [快照問題」](http://go.microsoft.com/fwlink/?LinkId=99034)(http://go.microsoft.com/fwlink/ ?LinkId=99034)。

安裝知識庫文章 940349,然後再重新啓動 DPM 伺服器及/或受保護的伺服器後,我們建議您 重新整理 DPM 管理主控台中的保護代理程式。

欲重新整理代理程式,在管理任務區,按一下代理程式標籤,選取電腦,然後在動作窗格中, 按一下重新整理資訊。若未重新整理保護代理程式,畫面可能會顯示錯誤 ID: 31008,因為 DPM 只會每 30 分鐘重新整理保護代理程式一次。

#### 保護執行 **SQL Server 2005 Service Pack 1 (SP1)** 的電腦

• 您必須在執行 SQL Server 2005 SP1 的雷腦中開啓 SQL Server VSS Writer Service,才可以 開始保護 SQL Server 的資料。

在執行 SQL Server 2005 的電腦中,SQL Server VSS Writer Service 預設為開啟。欲開啟 SQL Server VSS Writer service,在 服務主控台中,在 **SQL Server VSS writer** 上按一下滑 鼠右鍵,然後按一下開啟。

#### 保護執行 **Exchange Server 2007** 的電腦

- 在叢集連續複寫 (CCR) 設定中保護 Exchange Server 2007 資料之前,您必須安裝 hotfix 940006。欲知更多詳情,請參閱知識庫文件 940006,「[Exchange 2007](http://go.microsoft.com/fwlink/?LinkId=99291)[更新彙總說明](http://go.microsoft.com/fwlink/?LinkId=99291) [4](http://go.microsoft.com/fwlink/?LinkId=99291)」 (http://go.microsoft.com/fwlink/?LinkId=99291)。
- 安裝在最新版本 Exchange Server 上的 eseutil.exe and ese.dll 版本必須與安裝在 DPM 伺服 器上的相同。此外,若 eseutil.exe 和 ese.dll 是在套用升級或更新後再在執行 Exchange Server 的電腦上更新, 您必須更新 DPM 伺服器。欲知更多有關更新 eseutil.exe 和 ese.dll 的 詳情,請參閱「Protected Computer Requirements」中的「Eseutil.exe 和 Ese.dll」 (http://go.microsoft.com/fwlink/?LinkId=100473)。

#### 保護執行 **Virtual Server** 的電腦

• 欲保護虛擬機器作為線上備份,我們建議您安裝 [Virtual Machine Additions](http://go.microsoft.com/fwlink/?LinkId=84271) [的版本](http://go.microsoft.com/fwlink/?LinkId=84271)[13.715](http://go.microsoft.com/fwlink/?LinkId=84271) (http://go.microsoft.com/fwlink/?LinkId=84271)。

#### 保護執行 **Windows SharePoint Services** 的電腦

- 您必須執行下列事項,才能保護 Windows SharePoint Services (WSS) 資料︰
	- 安裝知識庫文件 941422, 「[Windows SharePoint Services 3.0](http://go.microsoft.com/fwlink/?LinkId=100392) [更新」](http://go.microsoft.com/fwlink/?LinkId=100392) (http://go.microsoft.com/fwlink/?LinkId=100392)。
	- 在 WSS Server 上啓動 WSS Writer service,然後為 WSS 陣列提供附憑證的保護代 理程式。
	- 更新 SQL Server 2005 例項至 SQL Server 2005 SP2。

## 維修 **DPM 2007**

- 在大部份情況下,您不必解除安裝 DPM 所需軟體,以重新安裝 DPM。但是,若 Microsoft SQL Server 2005 二進位數字系統毀損,您可能也需要解除安裝並重新安裝 SQL Server 2005。
- 您不必從受保護的電腦中解除安裝保護代理程序,以便重新安裝 DPM。
- 開始重新安裝 DPM 2007 之前,我們強烈建議您保存 DPM 資料庫、報告資料庫,並將之複製 至磁碟或其他可移除的儲存媒介中。步驟說明請參閱 DPM 作業指南中的[災害復原](http://go.microsoft.com/fwlink/?LinkId=91860) (http://go.microsoft.com/fwlink/?LinkId=91860)。

## 解除安裝 **DPM 2007**

- 若打算在解除安裝 DPM 後保留現有的資料保護設定,開始解除安裝前,停用 DPM 伺服器上 的一般使用者復原,並為您的保護群組中的每個資料來源執行同步處理工作。這些步驟幫助確 保已被您拒絕存取伺服器檔案的使用者無法存取 DPM 伺服器上的檔案複本。
- 解除安裝 DPM 系統需求後,您必須重新啟動電腦,完成解除安裝程序。

# 設定 **DPM 2007**

- 開始使用 System Center Data Protection Manager (DPM) 2007 保護資料之前,您必須確認 DPM 將保護的每台電腦都符合受保護電腦的軟體需求。 欲知更多 DPM 2007 [軟體需求](http://go.microsoft.com/fwlink/?LinkId=100242)詳情,請參閱軟體需求 (http://go.microsoft.com/fwlink/?LinkId=100242)。
- 欲成功使用 DPM 2007 保護您的資料,您必須完成下列設定任務:
	- 新增一個或以上的磁碟至儲存區。DPM 不支援 USB/1394 磁碟。
	- 若打算用自訂磁碟區保護資料來源,或僅使用磁碟至磁帶保護,新增磁碟至儲存區並非必 要作業。
	- DPM 不能使用新增至儲存區的磁碟之任何既存磁碟區内的空間。儘管儲存區上的既存磁碟 區也許會有可用空間,DPM 只可使用它所建立的磁碟區內的空間。為了讓整個磁碟空間皆 可被儲存區運用,刪除磁碟上的任何現有磁碟區,然後新增磁碟至儲存區。
	- 欲在磁帶上保護資料,設定磁帶庫和獨立的磁帶。
	- 在每個您想保護的電腦上安裝保護代理程式。
	- 啓動並設定 Windows SharePoint Services VSS Writer 服務 (WSS Writer 服務),並為保 護代理程式提供陣列管理憑證。
	- 僅在您在執行 Windows SharePoint Services 3.0 或 Microsoft Office SharePoint Server 2007 的伺服器上保護伺服器陣列時,才執行此任務。
	- 建立一個或以上的保護群組。

#### 設定磁帶庫

• 當您變更硬體時,您可使用磁帶庫標籤的重新掃描作業,檢查並重新整理所有新的磁帶庫和獨 立磁帶機。

若在 DPM 管理員主控台的磁帶庫標籤中列示的獨立磁帶機不符合您獨立磁帶機的實體狀態, 請參閱 DPM 2007 作業指南中的[管理磁帶庫](http://go.microsoft.com/fwlink/?LinkId=91964) (http://go.microsoft.com/fwlink/?LinkId=91964)。 例如:若磁帶庫列示磁碟機是獨立磁帶機,或獨立磁碟機錯誤顯示為磁帶庫的磁碟機,則需要 重新映射磁帶機資訊。

#### 安裝和設定保護代理程式

• DPM 支援在一樹系中的跨網域電腦之保護,但您必須先建立跨網域的雙向信任關係。若跨網 域內沒有雙向信任,您必須為每個網域設置不同的 DPM 伺服器。DPM 2007 不支援跨樹系的 保護。

若在 DPM 伺服器啓用防火牆,您必須設定 DPM 伺服器上的防火牆。欲設定 DPM 伺服器上的 防火牆,您必須開啓連接埠 135 至傳送控制協定 (TCP) 資訊流量,而且您必須啓用 DPM 服務 (Msdpm.exe) 和保護代理程式 (Dpmra.exe),以便越過防火牆進行通訊。

### 在 **DPM** 伺服器中設定 **Windows** 防火墻

• 若您在安裝 DPM 時Windows 防火牆已在 DPM 伺服器上啓用,DPM 設定將自動設定防火牆。 您必須開啓連接埠 5718,促進與代理程式協調器的通訊,以及連接埠 5719,促進與保護代理 程式的通訊。

### 安裝保護代理程式

• 在您即將要保護的電腦上安裝保護代理程式之前,您必須套用hotfix 940349。欲知有關此 hotfix 的更多資訊,請參閱 Microsoft 知識庫文件 940349, 「[Windows Server 2003](http://go.microsoft.com/fwlink/?LinkId=99034) [磁碟區陰](http://go.microsoft.com/fwlink/?LinkId=99034) [影複製服務](http://go.microsoft.com/fwlink/?LinkId=99034) [\(VSS\)](http://go.microsoft.com/fwlink/?LinkId=99034) [更新可用性彙總套裝,以解決某些](http://go.microsoft.com/fwlink/?LinkId=99034) [VSS](http://go.microsoft.com/fwlink/?LinkId=99034) [快照問題」](http://go.microsoft.com/fwlink/?LinkId=99034) (http://go.microsoft.com/fwlink/?LinkId=99034)。

安裝知識庫文章 940349,然後再重新啓動 DPM 伺服器及/或受保護的伺服器後,我們建議您 重新整理 DPM 管理主控台中的保護代理程式。欲重新整理代理程式,在管理任務區,按一 下代理程式標籤,選取電腦,然後在動作窗格中,按一下重新整理資訊。若未重新整理保護代 理程式,畫面可能會顯示錯誤 ID: 31008,因為 DPM 只會每 30 分鐘重新整理保護代理程 式一次。

• 若在安裝保護代理程式時,基於網域政策而遇到與網路或許可相關的問題,我們建議您手動安 裝保護代理程式。欲知更多有關手動安裝保護代理程式的詳情,請參[閱手動安裝保護代理程式](http://go.microsoft.com/fwlink/?LinkId=100443) (http://go.microsoft.com/fwlink/?LinkId=100443)。

### 叢集資料

• 您必須在所有伺服器叢集的所有節點上安裝保護代理程式,以便成功保護叢集資料。必須重新 啟動伺服器,才能開始保護資料。此重新啟動是必須的操作,確保已正確安裝保護代理程式。 啟動服務需要時間,完成重新啟動後可能需要數分鐘,DPM 才能與伺服器聯繫。

DPM 不會重新啟動屬於 Microsoft Cluster Server (MSCS) 的伺服器。您必須手動重新啟動 MSCS 叢集中的伺服器。

### 啟動和設定 **WSS Writer Service**

• 開始在執行 Windows SharePoint Services 3.0 或 Microsoft Office SharePoint Server 2007 的 伺服器上保護伺服器陣列前,您必須啓動並設定 Windows SharePoint Services VSS Writer 服 務 (WSS Writer 服務)。

若您的 Windows SharePoint Services 陣列擁有多個網路前端 (WFE) 伺服器, 當您在建立新保 護群組精靈中設定保護時,只能選取一個 WFE 伺服器。

每次變更 Windows SharePoint Services 陣列管理員密碼後,您都必須重新執行 **ConfigureSharepoint.exe**

#### 建立保護群組

– 欲使用 DPM 管理員主控台,您必須利用擁有該伺服器管理權限的帳戶,登入一個 DPM 伺服器。 可以開始保護資料前,您必須建立至少一個保護群組。欲知保護群組的綱領,請參閱 「規劃 DPM 2007 部署」中[的規劃保護群組](http://go.microsoft.com/fwlink/?LinkId=91849) (http://go.microsoft.com/fwlink/?LinkId=91849)。

#### 長期保護

• 在獨立磁帶機上,對於單一保護群組,DPM 將使用每天備份的相同磁帶,直到磁帶的空間不 足為止。對於多個保護群組,DPM 需要不同的磁帶。因此,若您使用獨立磁碟機來備份,我 們建議您儘量減少您要建立的保護群組數量。

#### 複本建立

• 當在慢速 WAN 連線上首次進行作業時,我們建議您選擇手動建立複本。欲知更多有關手動建 立複本的詳情,請參閱 DPM 2007 作業指南中管理效能之[「手動建立複本」](http://go.microsoft.com/fwlink/?LinkId=91859) (http://go.microsoft.com/fwlink/?LinkId=91859)。 若選擇手動建立複本,您必須知道來源 (受保護伺服器) 和複製路徑 (DPM 伺服器) 的詳細資 料。重要的是,您必須保留相同的目錄結構和屬性,例如受保護資料的時間戳記和安全權限。

## 訂閱警示通知

• 您可設定 System Center Data Protection Manager (DPM) 2007 利用重要警示、警告警示或資 訊警示電郵的方式,通知您 復原的實際狀態。 在您可以訂閱通知之前,您必須把簡易郵件傳輸協定 (SMTP) 伺服器設定為您想把 DPM 用來 傳送通知。欲知設定指示,請參[閱設定](#page-61-0) [SMTP Server](#page-61-0)。

# 與其他備份應用程式共存

如果您想 DPM 能和其他備份應用程式共存 (例如:當您正在評估 DPM,卻仍想繼續備份您目前的 解決方案),我們建議您依循下列綱要。

DPM 2007 可以和其他 SQL Server 備份應用程式共存,只要其他備份應用程式僅執行完整備份。 一次只可以有一個應用程式在 SQL Server 資料庫內執行記錄備份。因此,管理員應確保只利用其 他備份應用程式執行完整備份。完整備份不會以任何形式影響日誌鏈,因此 DPM 備份可持續執 行,不會發生任何問題。

繁體中文翻譯**© Dell Inc. 2007** - 英文原版 **© 2007 Microsoft Corporation.** 版權所有,翻印必  $\mathcal{R}% _{1}^{2}$ 。本翻譯由 Dell Inc. 提供,目的是爲了方便使用者使用。 本翻譯未經 Microsoft 校審,其中可能會含有不 準確的内容。如需本文件的英文版本,請瀏覽 [http://technet.microsoft.com/en-us/library/](http://technet.microsoft.com/en-us/library/bb795539.aspx) [bb795539.aspx](http://technet.microsoft.com/en-us/library/bb795539.aspx)。 Microsoft 及其供應商對本文所含資訊的適合性與準確性不做任何陳述。